Интегрированная система безопасности ParsecNET 2.5

# Дополнительный модуль Бюро пропусков 3

Руководство по установке и эксплуатации

Версия 3.7

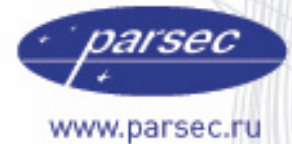

[www.algoritmsb.ru](www.algoritmsb.ruwww.algoritmsb.ru)

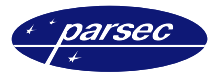

# **Версия 3.7 2008 г.**

Данный документ подвергается периодическим изменениям. Эти изменения включаются в новую редакцию документа.

### **Права и их защита**

Не допускается копирование, перепечатка и любой другой способ воспроизведения документа или его части без согласия производителя систем.

Представленные в документе иллюстрации и данные являются типичными примерами и должны быть специально подтверждены производителем перед оформлением любых тендеров, заказов и контрактов.

### **Торговые марки**

Windows®, Windows NT®, Windows 2000®, Windows XP® и Windows 2003®, Microsoft .Net Framework, Microsoft SQL Server Native Client являются зарегистрированными торговыми марками Microsoft Corporation.

Mifare<sup>®</sup> – зарегистрированная торговая марка компании NXP Semiconductors.

### **Сертификация**

Продукция с торговой маркой Parsec® имеет сертификат Госстандарта.

#### **Обучение и техническая поддержка**

**Курсы обучения,** охватывающие вопросы установки и использования интегрированных систем Parsec®, проводятся производителем систем. Для дополнительной информации о возможности проведения обучения или для обсуждения ваших специальных требований (к системе) связывайтесь со своим поставщиком оборудования.

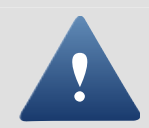

Настоятельно рекомендуется, чтобы персонал, занимающийся продажей и установкой интегрированных систем Parsec®, предварительно прошел курсы обучения.

**Техническая поддержка** осуществляется поставщиком или установщиком системы. Указанная поддержка ориентирована на подготовленных инженеров. Техническая поддержка продукции Parsec® также обеспечивается через WWW сервер:

# **WWW.PARSEC.RU**

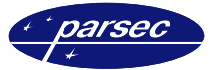

# Оглавление

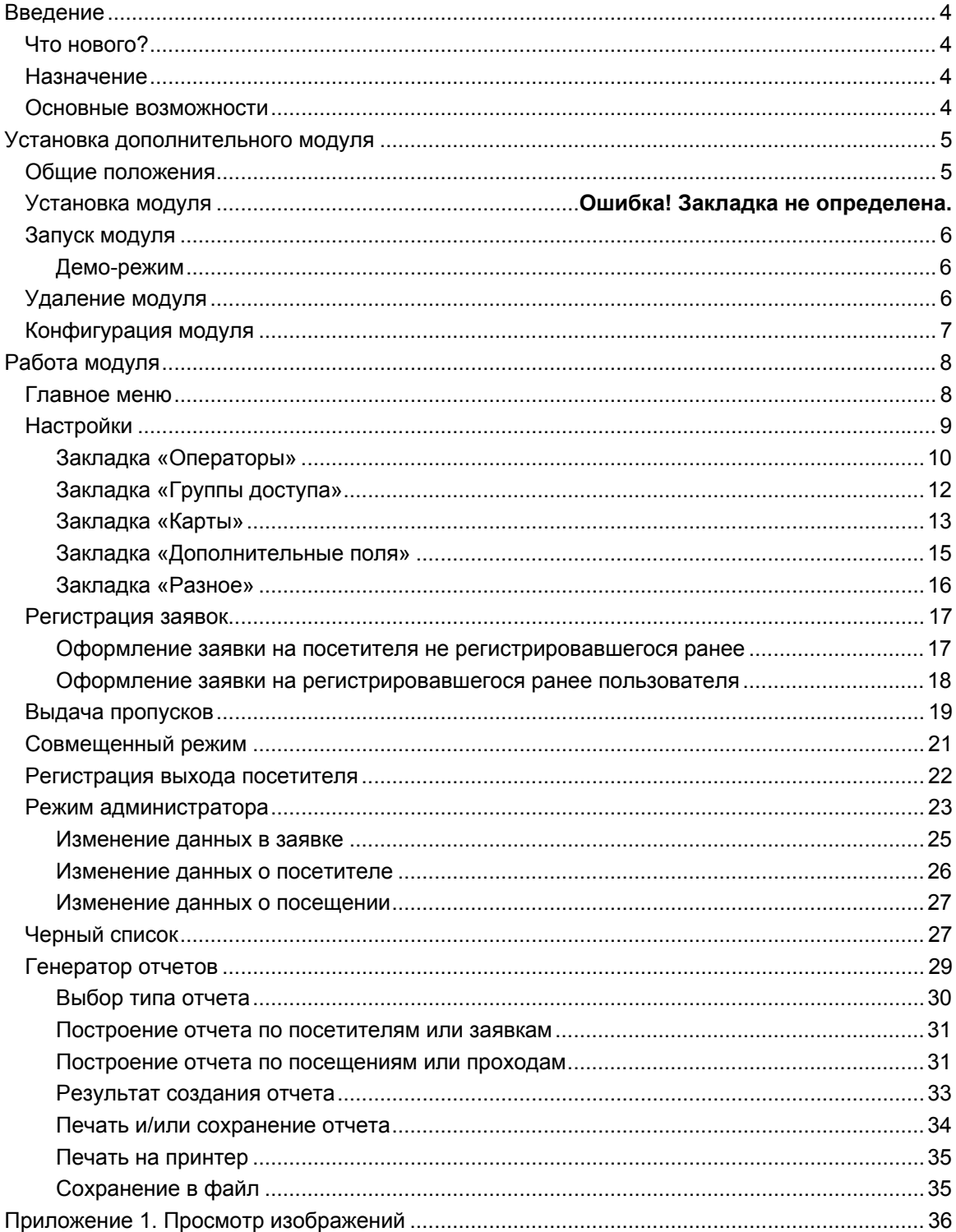

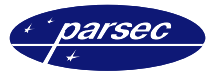

# **Введение**

# **Что нового?**

В данной версии программного обеспечения добавлена функция, обеспечивающая возможность работы с картоприёмником. Данная функция позволяет автоматически забирать карты – пропуска у посетителей на выходе с предприятия.

# **Назначение**

Модуль «Бюро пропусков 3» предназначен для организации в рамках системы контроля и управления доступом ParsecNET 2.5 подсистемы учета посетителей. Он позволяет автоматизировать процесс регистрации заявок, выдачи временных пропусков посетителям и последующего анализа посещений путем создания отчетов по заданным критериям.

Модуль позволяет значительно упростить работу с гостевыми картами, благодаря разделению управления базами данных постоянных сотрудников и посетителей, а также созданию удобного интерфейса, дающего возможность максимально просто и быстро работать с разовыми пропусками.

# **Основные возможности**

Модуль «Бюро пропусков 3» позволяет:

- Вести базу данных посетителей;
- Регистрировать и вести учет заявок на посещения;
- Регистрировать посетителей на основе поданных заявок и вести протокол посещений;
- Регистрировать выходы посетителей;
- Вести «черный список» посетителей, которым запрещена выдача пропусков;
- Создавать и выводить на печать различные отчеты на основе имеющихся данных о заявках и посещениях.

Модуль имеет собственную базу операторов, которые имеют право на работу с данным модулем. Права каждого из операторов могут гибко настраиваться. Такое решение позволяет разграничить права доступа к системе и модулю операторов системы ParsecNET 2.5 и сотрудников бюро пропусков компании.

Модуль «Бюро пропусков 3» может быть установлен и работать на любом количестве ПК, работающих в составе системы. При этом, также как и для основной системы, база данных о посетителях будет единой. Например, с одной рабочей станции могут формироваться заявки на посетителей, с другой выписываться пропуска, а на третьей формироваться отчеты о посетителях.

Помимо выдачи пропуска посетителю в виде электронного ключа (карты), имеется возможность печати бумажной копии пропуска.

Интерфейс модуля представляет с собой отдельное окно, вид которого может изменяться в зависимости от выбранного режима (оформление заявки, выдача пропуска и т.д.). Доступ к каждой из функций определяется правами оператора, работающего в данный момент с модулем.

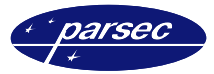

# **Установка дополнительного модуля**

# **Общие положения**

Дополнительный модуль работает под управлением Windows 2000 $^\circ$ , Windows XP $^\circ$  и Windows Server 2003.

Для нормальной работы программное обеспечение PNWin должно быть предварительно обновлено до ParsecNET 2.5. С более младшими версиями ПО данная версия модуля не работает. Кроме того, разрешение монитора должно было установлено не менее  $800 \times 600 \text{ row}$ 

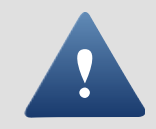

Для работы модуля необходимо разрешение на использование, которое «прописывается» в ключе защиты системы ParsecNET 2.5. За дополнительной информацией обращайтесь к дистрибьюторам.

При изложении дальнейшего материала предполагается, что ПО PNWin правильно установлено и сконфигурировано в вашей системе.

Процесс установки выполняется автоматически и не требует от оператора каких-либо дополнительных настроек.

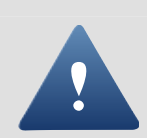

Модуль «Бюро пропусков» спроектирован для работы с таблицами данных не более чем 128 Mb, что реально составляет около 128 000 записей. В связи с этим мы рекомендуем не превышать данное количество записей в таблицах модуля «Бюро пропусков» и производить периодическую очистку устаревших таблиц баз данных «Бюро пропусков» (не реже 1 раз в два года).

# **Установка модуля**

Для установки модуля «Бюро пропусков» необходимо в основном приложении ParsecNET 2.5 в окне «Настройка» на вкладке «Модули» нажать кнопку *Новый*. Отобразится стандартное окно открытия файла. Выберите установочный файл модуля *PassOffice3.pdp* и нажмите кнопку *Открыть* (все дополнительные модули находятся в папке AddOn, основного дистрибутива). На время установки модуля будет выведено окно с информацией о состоянии процесса установки.

Если ВЫ обновляете ранее установленную версию, то по окончании установки модуля будет запущен процесс конвертации БД модуля в новый формат. При этом на экране появится окно с соответствующим сообщением.

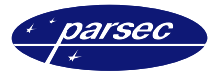

# **Запуск модуля**

Если установка сделана правильно, то на данном ПК в главном меню программы в подменю «Модули» появится пункт «Бюро пропусков 3». При выборе этого пункта на экран выводится окно проверки прав оператора (рисунок 1).

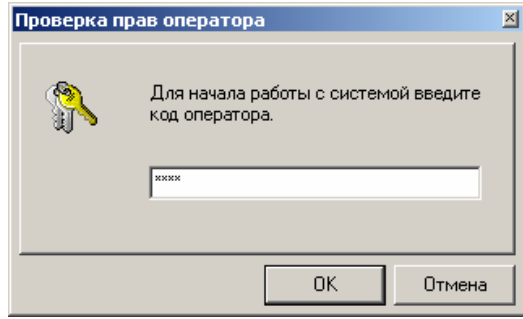

*Рисунок 1. Запуск модуля.* 

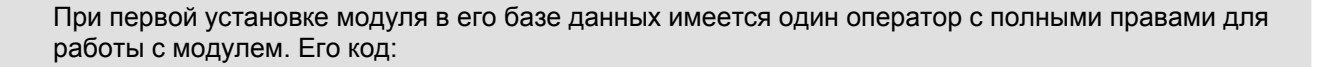

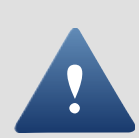

**PARSEC** 

Будьте, пожалуйста, внимательны.

Регистр вводимых символов не имеет значения, т.е. код оператора может вводиться как строчными, так и прописными буквами. После ввода правильного кода оператора и нажатия кнопки *OK* отобразится главное окно модуля.

В дальнейшем, настоятельно рекомендуется изменить этот код, для исключения несанкционированного доступа к модулю.

#### **Демо-режим**

В случае если ключ защиты системы не разрешает работу с модулем, после ввода правильного кода оператора отобразится соответствующее предупреждение и модуль запустится в демонстрационном режиме. В этом режиме доступны все функции по работе с базами данных модуля и его настройками, но невозможна регистрация занесенных в модуле гостевых карт в основную систему и их загрузка в контроллеры, т.е. гостевые карты не будут иметь никаких прав доступа в системе.

# **Удаление модуля**

Для удаления модуля достаточно в основном приложении в окне «Настройка» на вкладке «Модули» выбрать иконку модуля и нажать кнопку *Удалить*. Появится запрос на подтверждение удаления. Если ВЫ действительно хотите удалить модуль, то нажмите *OK* (при этом удаляется вся база данных модуля!). В противном случае нажмите *Отмена*.

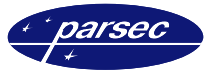

# **Конфигурация модуля**

Все настройки и конфигурация модуля выполняются при работе в основном окне модуля, поэтому при нажатии кнопки «Настройка» в приложении PNWin в окне «Настройка» на вкладке «Модули» отобразится простое окно с общей информацией о модуле (рисунок 2).

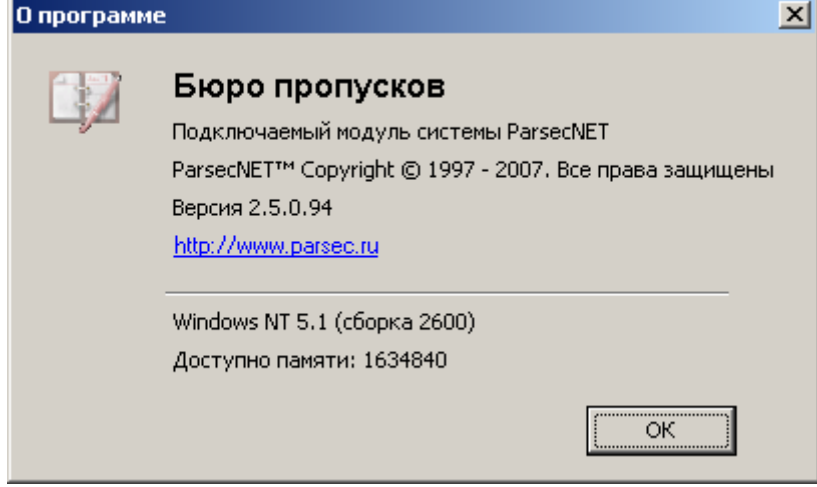

*Рисунок 2. Окно информации о модуле.* 

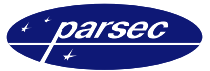

# **Работа модуля**

# **Главное меню**

После запуска модуля и проверки прав оператора, открывается главное окно модуля, вид которого представлен на рисунке 3. Данное окно разделено на две основные области. В левой части расположено главное меню, с помощью которого выбирается необходимый режим. Справа, основную часть окна занимает рабочая область, в которой, в зависимости от выбранного режима работы, отображаются компоненты по работе с базами данных посетителей, выдаче пропусков, генерации и просмотра отчетов, настройки внутренних параметров модуля и т.д.

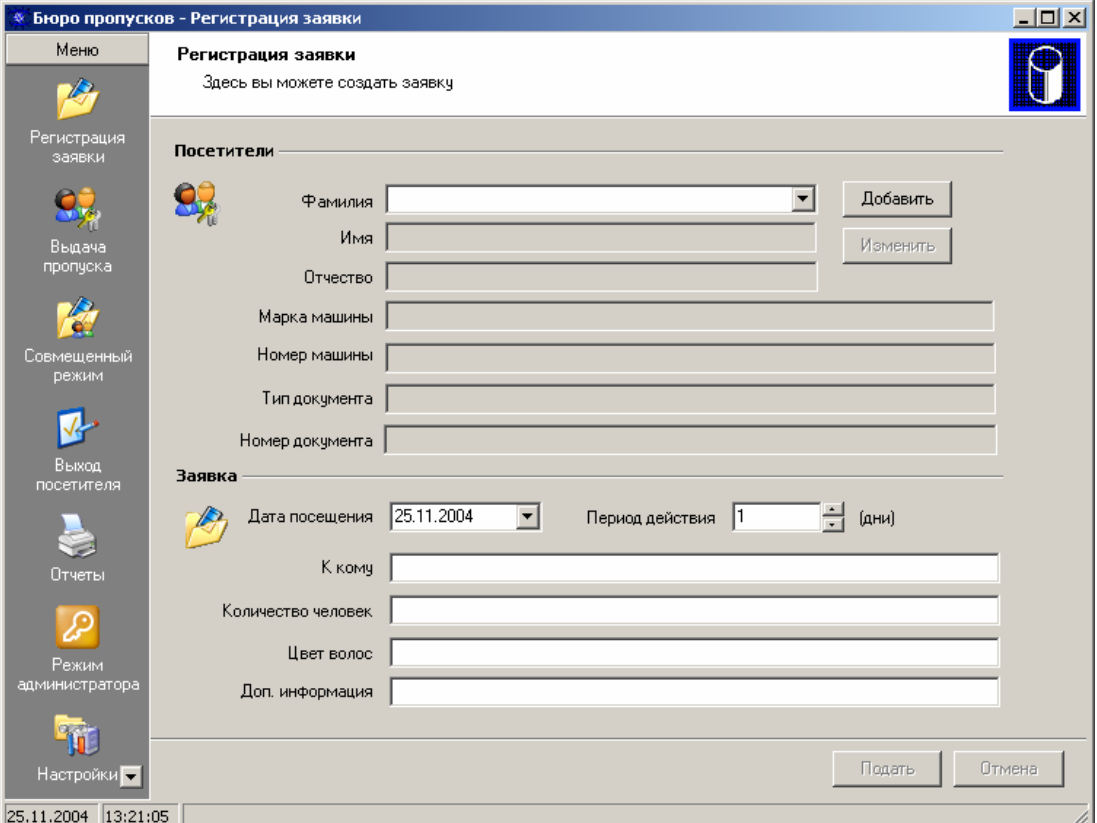

*Рисунок 3. Вид главного окна модуля.* 

В зависимости от прав текущего оператора в главном меню будут присутствовать только те пункты, к которым разрешен доступ данному оператору. При нажатии кнопки меню, рабочая область окна автоматически меняет свой вид в соответствии с выбираемым режимом.

Ниже представлено назначение каждого пункта меню:

*Регистрация заявки*. Режим, позволяющий регистрировать заявки на посещение.

*Выдача пропусков*. Данный режим позволяет регистрировать посетителей на основе поданной на них заранее заявки, и выдавать им гостевые пропуска (карты).

*Совмещенный режим*. В этом режиме совмещены возможности двух предыдущих пунктов. Если заявка на посетителя не была оформлена заранее, то данный режим позволяет совместить регистрацию заявки и выдачу гостевого пропуска.

*Выход посетителя*. Режим, предназначенный для регистрации ухода посетителя с изъятием у него карты.

*Отчеты*. Встроенный генератор отчетов, благодаря гибко настраиваемым критериям отбора событий, позволяет получать необходимую информацию о поданных заявках, находящихся на текущий момент посетителях, о посетителях, которые уже покинули объект и т.д.

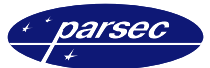

*Режим администратора*. Данный режим позволяет быстро получить общую статистику о текущей работе бюро пропусков. В одном окне можно просмотреть и отредактировать все поданные или активные (срок действия которых еще не истек) заявки, архив ранее подававшихся заявок, а также данные обо всех зарегистрированных на объекте посетителях.

*Настройки*. В данном окне определяются операторы и их права при работе с модулем, заносятся карты, которые будут выдаваться посетителям, определяются названия дополнительных информационных полей, заполняемых на посетителя и ряд других параметров, определяющих работу модуля.

*Черный список*. В данном окне создается «черный список» посетителей. Посетителям, занесенным в этот список, будет отказано в получении пропуска.

Название текущего режима работы отображается в заголовке главного окна модуля. Прежде чем рассматривать каждый из режимов работы модуля, необходимо зайти в раздел настроек и выполнить ряд действий, необходимых для последующей работы модуля.

# **Настройки**

Окно настроек служит для начального конфигурирования и определения прав доступа к модулю. Вид окна приведен на рисунке 4.

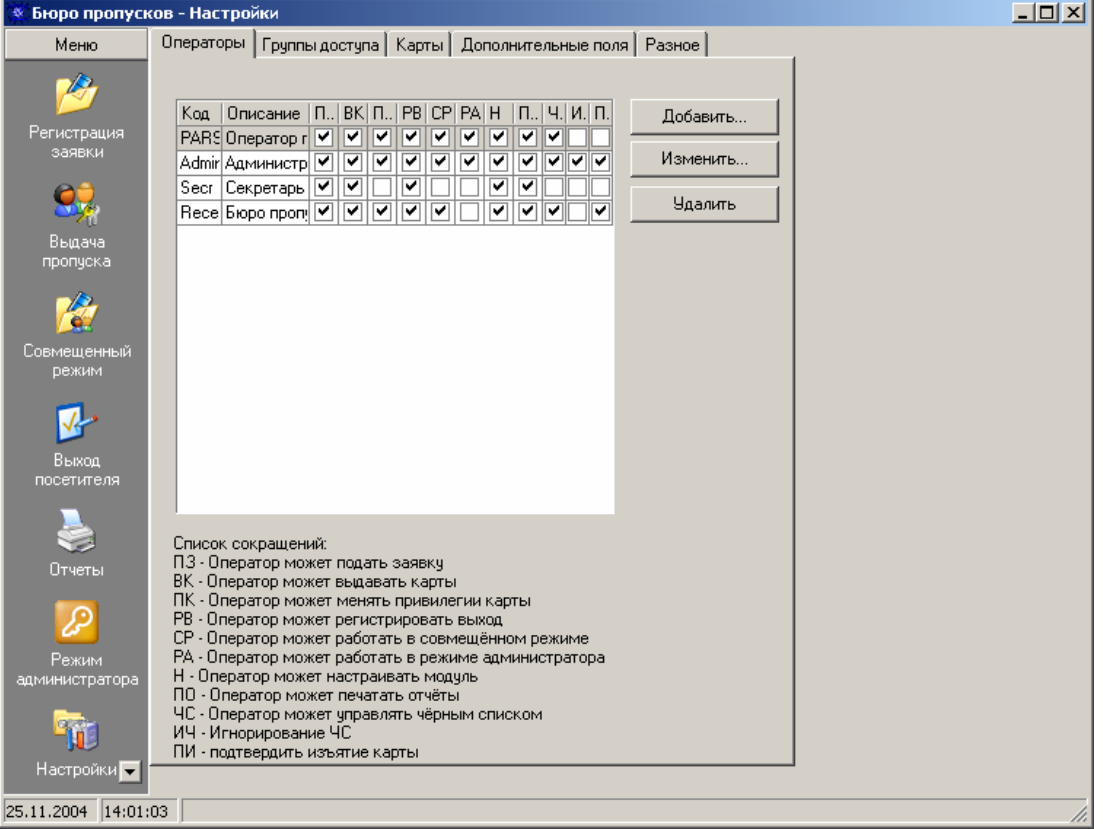

*Рисунок 4. Вид окна настройки.* 

Окно содержит несколько закладок. По умолчанию при выборе из главного меню пункта «Настройки» открывается закладка «Операторы». Для перехода на другие закладки достаточно в верхней части окна нажать на соответствующий ярлык с названием закладки. Для выхода из окна настроек необходимо просто выбрать другой необходимый пункт главного меню.

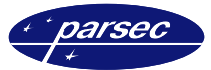

#### **Закладка «Операторы»**

На данной закладке (см. рисунок 4) определяются операторы и их права по работе с модулем. Необходимо отметить, что операторы назначаемые в данном окне никак не связаны с операторами основной системы ParsecNET 2.5. При добавлении операторов им выдаются необходимые привилегии на доступ к функциям модуля, а не системы.

Количество операторов, допущенных к работе с модулем, не ограничено. По умолчанию после установки модуля существует один оператор с кодом:

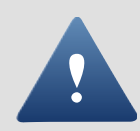

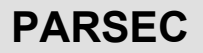

Будьте, пожалуйста, внимательны.

В центре закладки работы с базой операторов модуля расположена таблица в которой в виде списка перечислены занесенные операторы и их права в модуле. При большом количестве операторов, ВЫ можете установить, по своему усмотрению, сортировку списка по любому из столбцов. Для этого необходимо щелкнуть левой кнопкой мыши по заголовку столбца. Например, для сортировки по коду оператору, необходимо щелкнуть левой кнопкой мыши по заголовку первого столбца таблицы.

Наличие установленного флажка в том или ином столбце говорит о том, что данное действие этому оператору доступно. Расшифровка аббревиатуры каждого действия приводится в нижней части закладки под таблицей.

Справа от таблицы расположены кнопки, позволяющие добавлять, изменять или удалять уже занесенных операторов.

Для добавления нового оператора нажмите кнопку *Добавить…* Отобразится окно, приведенное на рисунке 5.

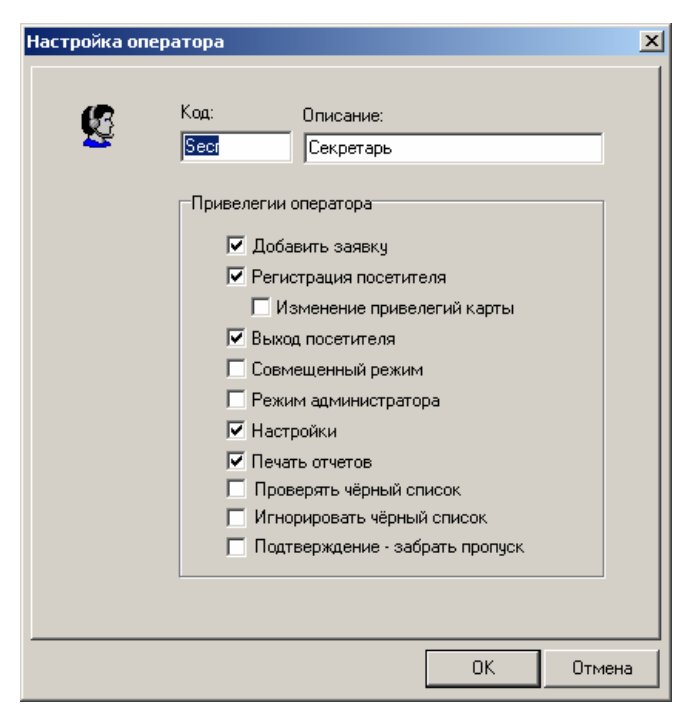

*Рисунок 5. Назначение привилегий оператору.* 

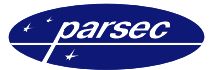

Данное окно содержит следующие поля:

*Код*. Поле содержит код, под которым оператор будет входить в модуль. Код может содержать любые печатные символы и его длина не может быть более 16 символов. Данное поле обязательно для заполнения.

*Описание*. Текстовое поле, содержащее текстовую информацию, описывающую данного оператора. Это могут быть фамилия и имя оператора, название отдела и т.д. Это поле также обязательно для заполнения.

*Привилегии оператора*. В данной области назначаются оператору те привилегии, которыми он будет обладать при работе с модулем:

- *Добавить заявку*. Оператор имеет право подавать заявки на посетителей.
- *Регистрация посетителя*. Оператор имеет право зарегистрировать посетителя и выдать ему пропуск/карту.
- *Изменение привилегий карты*. Оператор имеет право изменять привилегии карты (группу доступа и проход при блокировке) при выдаче пропуска и в совмещенном режиме.
- *Выход посетителя*. Оператор имеет право регистрировать выход посетителя и забирать у него пропуск/карту.
- *Совмещенный режим*. Оператор имеет право работать в совмещенном режиме.
- *Режим администратора*. Оператор имеет право работать в данном режиме.
- *Настройки*. Оператор имеет право изменять настройки модуля.
- *Печать отчетов*. Оператор имеет право распечатывать отчеты.
- *Проверять черный список*. Оператор имеет право работать с данным списком.
- *Игнорировать черный список*. Оператор имеет право выдать пропуск посетителю несмотря на то, что он находится в черном списке. При подаче заявки на посетителя, находящегося в черном списке, появится предупреждение (рисунок 6).

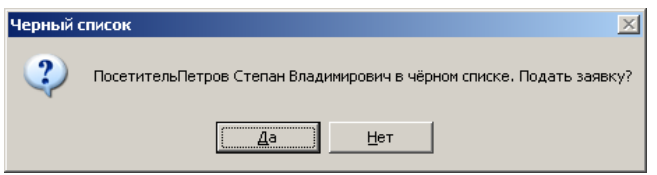

*Рисунок 6. Предупреждение, при игнорировании черного списка.* 

– *Подтверждение – забрать пропуск*. При наличии данной привилегии у оператора, всякий раз, когда нужно забирать пропуск у посетителя, будет появляться окно (рисунок 7). В этом окне необходимо подтвердить необходимость забрать пропуск у данного посетителя. Данная функция предотвращает возможность случайного нажатия на кнопку *Забрать* (см. рисунок 16).

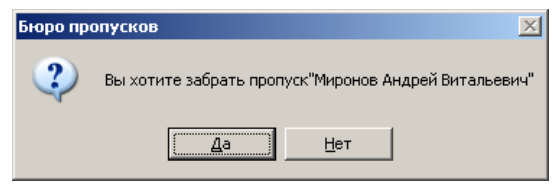

*Рисунок 7. Подтверждение необходимости забрать пропуск.* 

После занесения всех данных для сохранения информации о новом операторе нажмите кнопку *OK*. Если ВЫ не хотите сохранять нового оператора, нажмите кнопку *Отмена*. Для изменения уже существующего оператора на закладке «Операторы» выберите из списка строку с нужным оператором и дважды щелкните на ней левой кнопкой мыши, или нажмите кнопку *Изменить…* Появится окно, аналогичное открываемому при добавлении нового оператора. Вы можете изменить любые данные об операторе и его привилегии в соответствии с новыми требованиями.

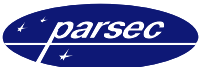

Для удаления уже существующего оператора на закладке «Операторы» выберите из списка нужную строку и нажмите кнопку *Удалить*. Появится окно, в котором Вас попросят подтвердить желание удалить данного оператора. Следует отметить, что нельзя удалить текущего оператора, под кодом которого сейчас идет работа с модулем с данного ПК.

#### **Закладка «Группы доступа»**

На данной закладке назначаются группы доступа системы, к которым операторы модуля смогут приписывать выдаваемые гостевые карты. Вид закладки показан на рисунке 8.

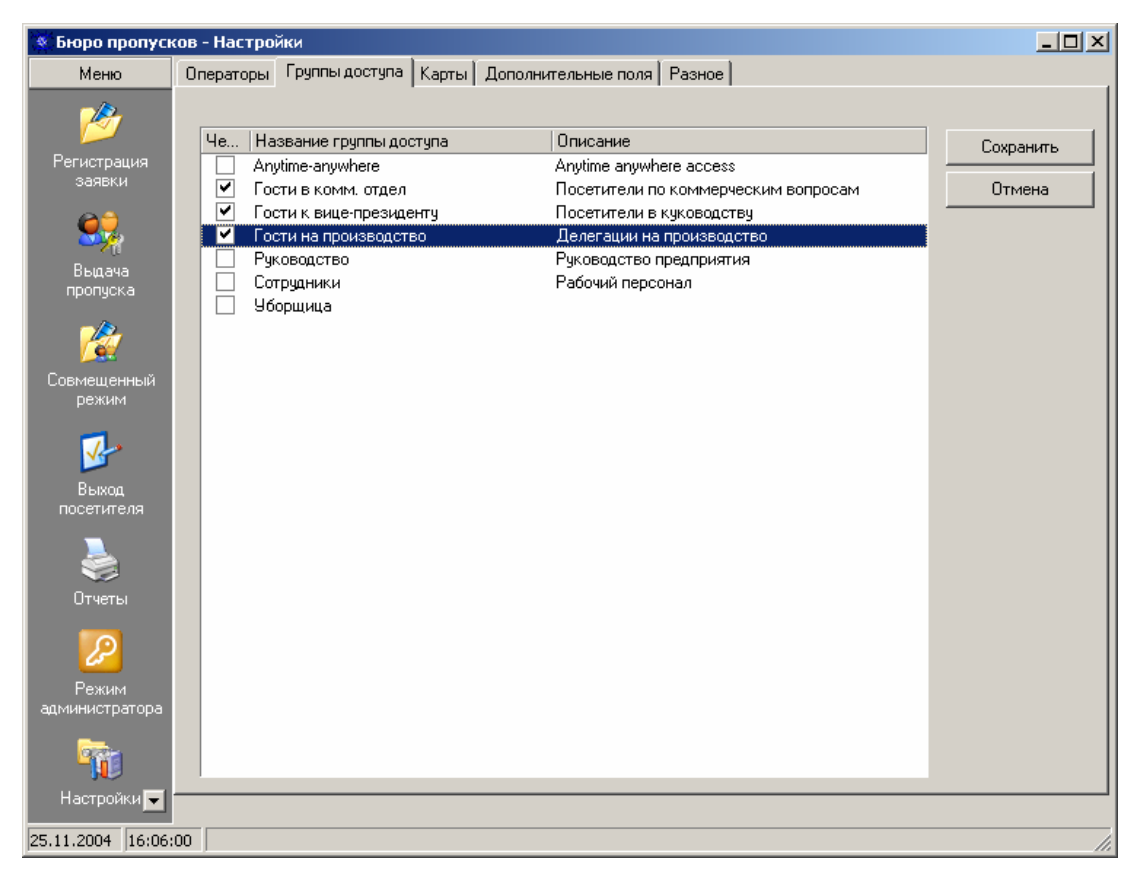

*Рисунок 8. Выбор разрешенных групп доступа.* 

В зависимости от размеров и структуры системы контроля доступа, количество групп доступа в ней может быть несколько десятков, а то и более сотни. Однако, далеко не все из них могут использоваться для гостевых карт. У посетителей, как правило, очень «ограниченные маршруты» перемещения по объекту. Поэтому, на данной закладке необходимо выбрать только те группы доступа, которые сотрудники бюро пропусков смогут присваивать картам посетителей. Остальные группы доступа, рассчитанные для сотрудников, видеть им совсем не обязательно.

На закладке представлен список всех групп доступа системы. Отметьте флажками только те из них, которые будут доступны для присвоения гостевым картам. Для нормальной работы модуля должна быть помечена хотя бы одна группа доступа, в противном случае невозможно будет занести гостевые карты, так как им нельзя будет присвоить группу доступа.

После внесения необходимых изменений, для их сохранения нажмите кнопку *Сохранить*. Для возврата к установкам, имевшим место до внесения изменений нажмите кнопку *Отмена*.

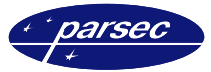

#### **Закладка «Карты»**

Эта закладка служит для занесения карт, которые будут выдаваться посетителям. Вид данной закладки показан на рисунке 9.

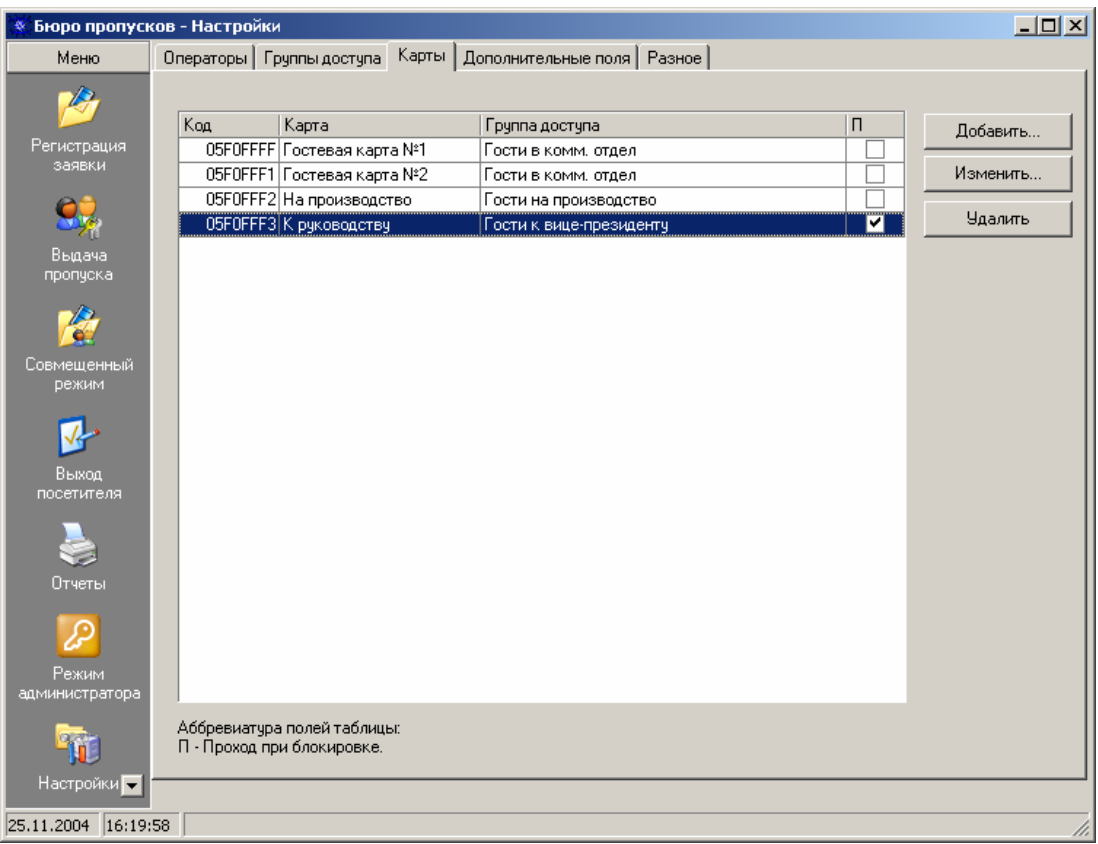

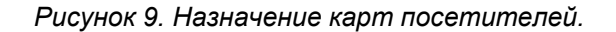

В центре окна расположена таблица со всеми занесенными уже картами посетителей. Количество гостевых карт не ограничено. Однако, следует помнить о емкости баз данных контроллеров. Если, вдруг у Вас приехала многотысячная делегация, то через центральную проходную не смогут пройти 2 тысячи человек, если там стоит контроллер NC-1000, рассчитанный на 1000 пользователей, тем более что в него еще занесены и постоянно работающие на объекте сотрудники. Такие случаи, конечно, маловероятны, но тем не менее не следует забывать об ограничениях, накладываемых самой системой.

При большом количестве занесенных гостевых карт, ВЫ можете установить, по своему усмотрению, сортировку списка по любому из столбцов. Для этого необходимо щелкнуть левой кнопкой мыши по заголовку столбца. Например, для сортировки по группе доступа, необходимо щелкнуть левой кнопкой мыши по заголовку третьего столбца таблицы.

Для добавления новой карты нажмите кнопку *Добавить…* Отобразится окно, приведенное на рисунке 10.

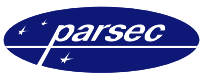

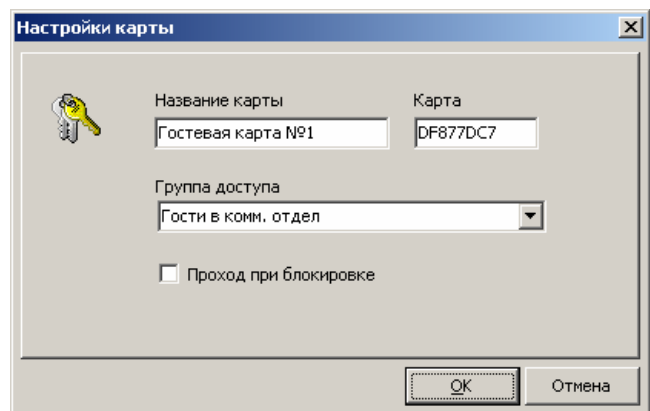

*Рисунок 10. Настройки параметров гостевой карты.* 

Данное окно содержит следующие поля:

*Название карты*. Текстовое поле, описывающее заносимую карту. Обязательно для заполнения.

*Карта*. Поле содержит код заносимой карты. Для заполнения данного поля, поднесите карту к настольному считывателю. Код этой карты автоматически появится в поле.

*Группа доступа*. Выберите из списка группу доступа, к которой по умолчанию будет приписана заносимая карта при выдаче её посетителю. В списке присутствуют только группы доступа, разрешенные для использования модулем (см. предыдущий раздел).

*Проход при блокировке*. Точки прохода, через которые будет иметь право ходить заносимая карта могут быть поставлены, в зависимости от ситуации, на относительную блокировку. Данный параметр определяет, сможет ли данная гостевая карта ходить через разрешенные ей точки прохода, стоящие на блокировке. Для разрешения прохода при блокировке поставьте флажок напротив этого параметра.

После занесения всех данных для сохранения информации о новой карте нажмите кнопку *OK*. Если ВЫ не хотите сохранять новую карту, нажмите кнопку *Отмена*.

Для изменения параметров уже существующей карты на закладке «Карты» выберите из списка строку с нужной картой и дважды щелкните по ней левой кнопкой мыши, или нажмите кнопку *Изменить…* Появится окно, аналогичное открываемому при добавлении новой карты. Вы можете изменить любые данные карты и её права в соответствии с новыми требованиями.

Для удаления уже существующей карты на закладке «Карты» выберите из списка нужную строку и нажмите кнопку *Удалить*. Появится окно, в котором Вас попросят подтвердить желание удалить данную карту.

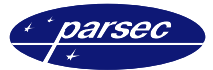

#### **Закладка «Дополнительные поля»**

При подаче заявок, регистрации посетителя, а также при выдаче карты данному посетителю может заноситься дополнительная текстовая информация, которая в последующем может понадобиться для получения справочной информации, например, о цели визита, условиях выдачи карты, контактной информации о посетителе и т.д.

Существует три типа дополнительной информации: информация о заявке, информация о посетителе и информация, касающаяся самого посещения. Для этого на каждый вид информации отведены по четыре текстовых поля. В зависимости какого рода информация будет заноситься, каждое из полей должно иметь свое название. На данной закладке (рисунок 11) можно задать, как будет называться каждое из дополнительных полей.

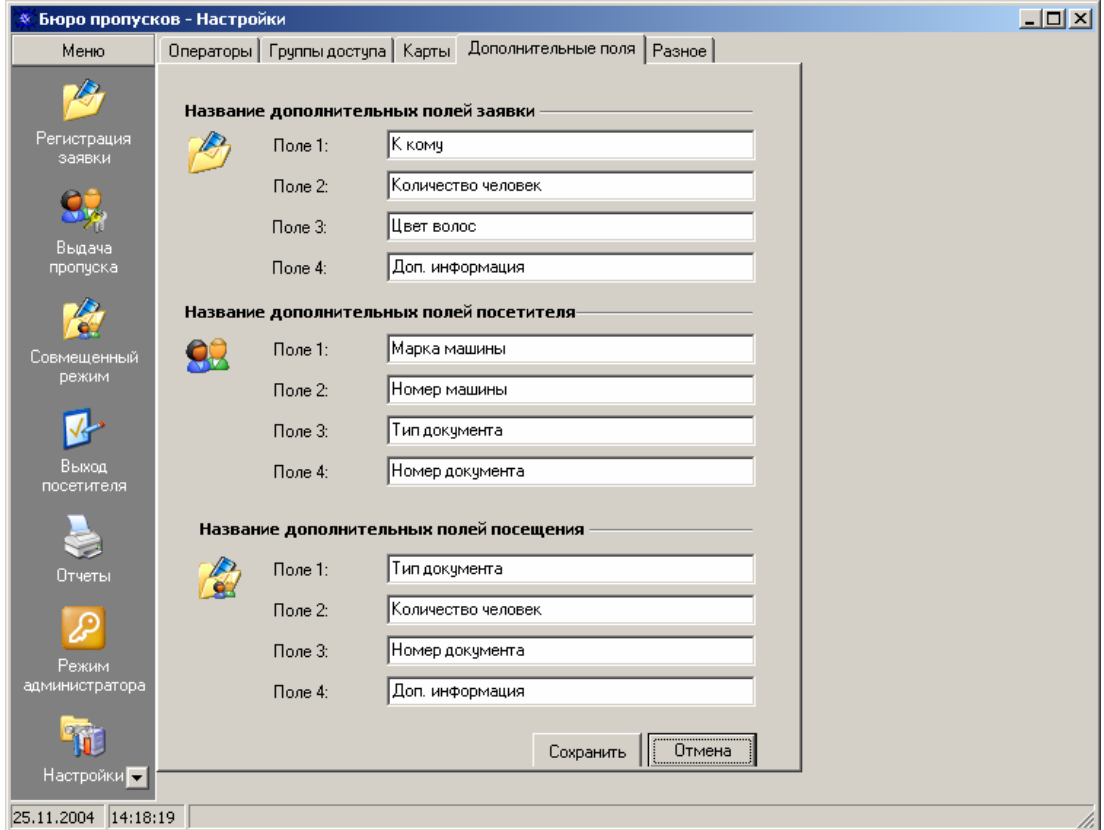

*Рисунок 11. Назначение дополнительных полей.* 

В окне существуют три группы полей, в зависимости от того, к какому признаку они относятся: к заявке, посетителю или посещению.

Внесите необходимые названия, в каждой из строк. Если предполагается использовать не все дополнительные поля, то оставьте строку пустой или внесите «Не используется».

После того как все необходимые изменения были внесены их нужно сохранить. Для этого нажмите кнопку *Сохранить*. Для возврата к установкам, имевшим место до внесения изменений, нажмите кнопку *Отмена*.

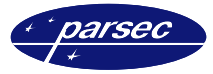

#### **Закладка «Разное»**

На данной закладке определяются настройки для контроллера, работающего с картоприёмником. Вид закладки приведен на рисунке 12.

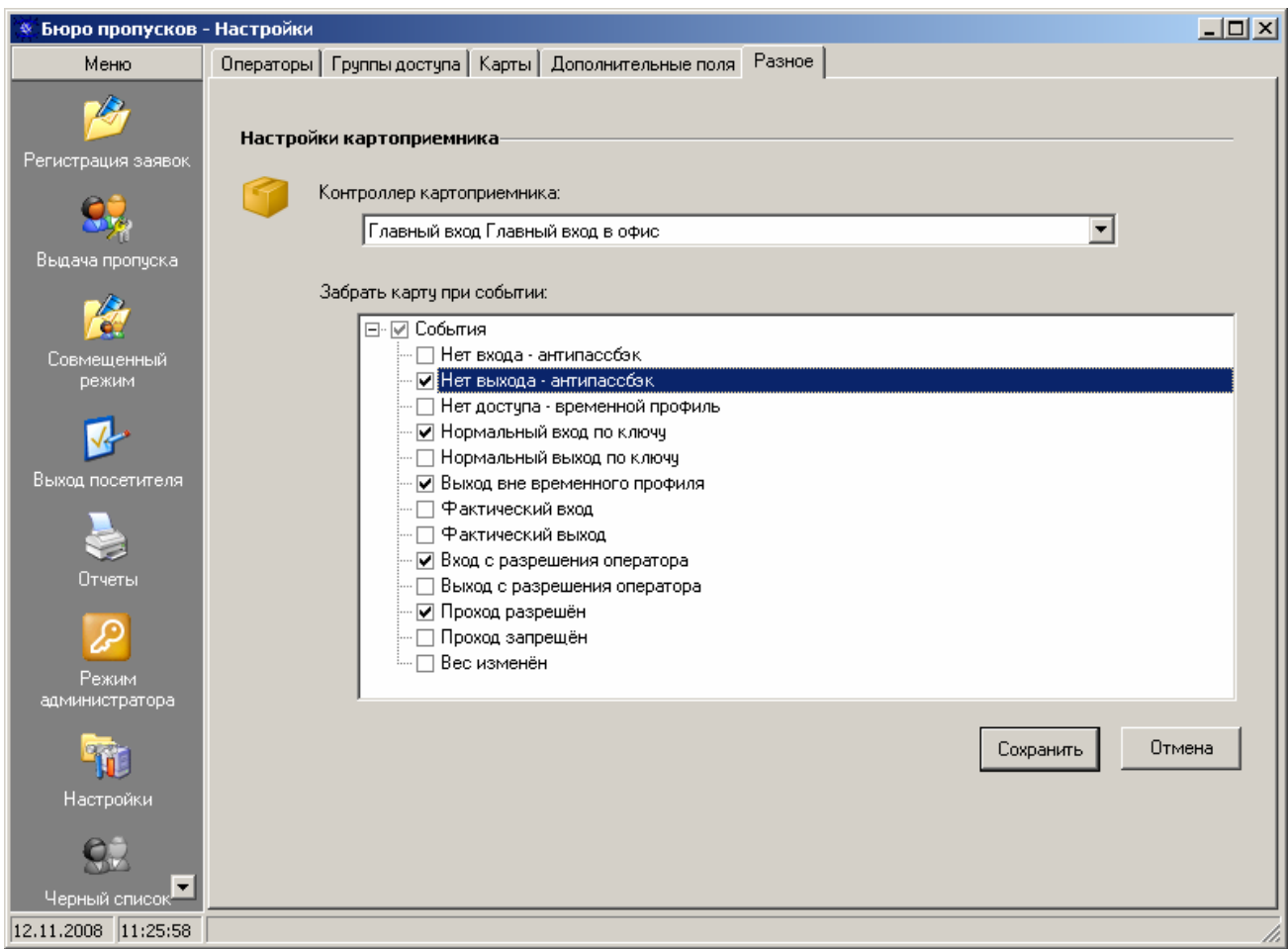

*Рисунок 12. Вид закладки «Разное».* 

Данное оборудование позволяет автоматически забирать карты – пропуска у посетителей на выходе из помещения офиса, предприятия. В модуле также предусмотрена возможность изъятия карты – пропуска (см. рисунок 12). Для использования данного оборудования следует назначить один из контроллеров доступа системы *картоприёмником*, как правило, назначается контроллер, отвечающий за доступ на предприятие. После этого оператор назначает события (из представленного списка), при поступлении которых от выбранного контроллера, требуется забрать карту. В данной версии программного реализована возможность назначения только одного контроллера для работы с картоприёмником.

*Контроллер картоприёмника*: В данном поле требуется выбрать из выпадающего списка тот контроллер, который будет назначен картоприёмником.

*Забрать карту при событии*: Здесь необходимо выбрать требующиеся события, при поступлении которых от выбранного контроллера, следует забирать карту у посетителя.

После того как все необходимые изменения были внесены, их нужно сохранить. Для этого нажмите кнопку *Сохранить*. Для возврата к установкам, имевшим место до внесения изменений, нажмите кнопку *Отмена*.

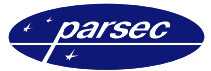

# **Регистрация заявок**

Режим регистрации заявок предназначен для подачи заявок на будущие посещения. Как уже упоминалось, модуль «Бюро пропусков 3» может быть установлен на любом количестве ПК, работающих в рамках системы ParsecNET 2.5. Таким образом, например, у секретаря организации может стоять рабочая станция системы с установленным данным модулем. При необходимости подачи заявки, ей не придется звонить в бюро пропусков с просьбой оформить заявку на посетителя. Секретарь сможет это сделать со своего ПК. Вид окна регистрации заявок показан ниже на рисунке 13.

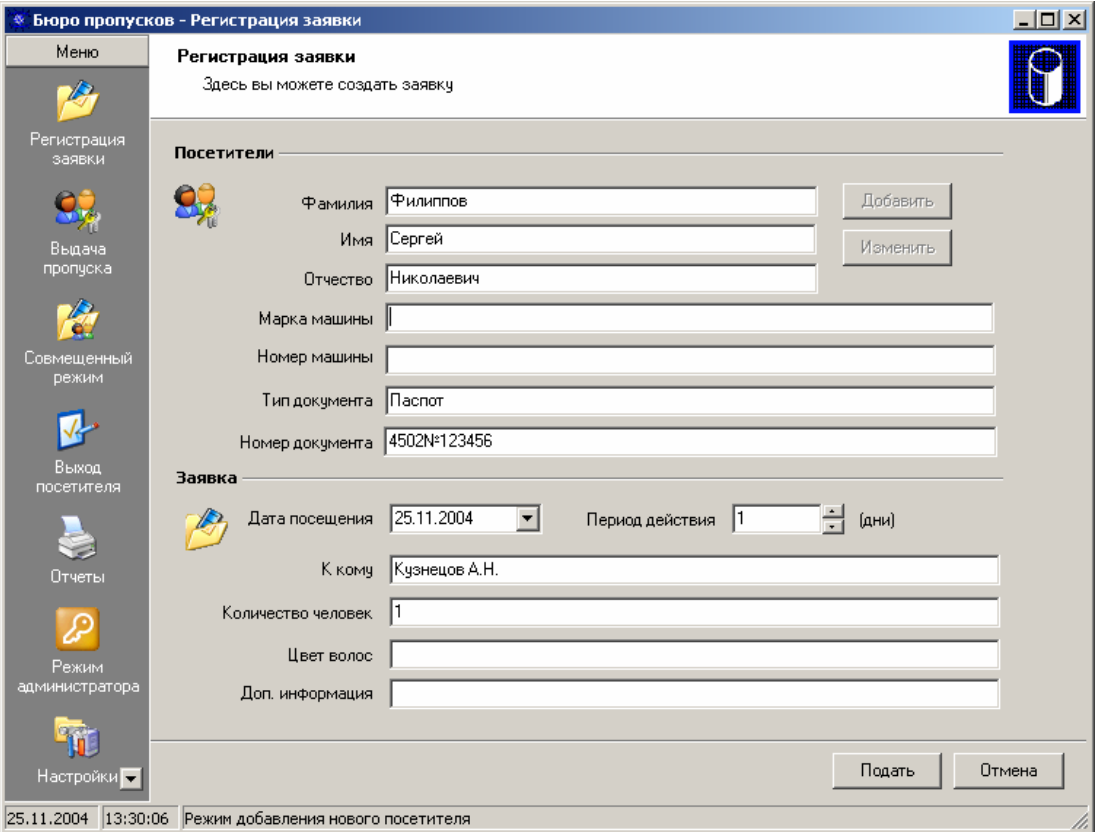

*Рисунок 13. Вид окна регистрации заявок.* 

Окно разделено на две части: в верхней части заносится информация о посетителе, а в нижней части данные о заявке, подаваемой на него.

Все подававшиеся заявки сохраняются в базе данных модуля. Поэтому модуль предоставляет возможность выбора уже ранее регистрировавшегося посетителя, без необходимости повторного занесения информации о нем.

#### **Оформление заявки на посетителя не регистрировавшегося ранее**

Если на данного посетителя заявка оформляется впервые и в базе данных модуля на него нет никакой информации, то необходимо ввести все данные о нем вручную. Для этого необходимо нажать кнопку *Добавить*, расположенную справа от поля «Фамилия». После этого станут доступными для заполнения все поля раздела «Посетители». При этом также в нижней части окна в строке статуса появится соответствующая надпись: «Режим добавления нового посетителя».

В первые три поля вводятся фамилия, имя и отчество посетителя, причем фамилия и имя должны быть введены обязательно. Ниже расположены четыре информационных поля, в которые, в соответствии с их названием заносится дополнительная справочная информация о посетителе. Название этих полей задается в окне настроек на закладке «Дополнительные поля» в разделе «Название дополнительных полей посетителя».

Далее, после занесения информации о посетителе, необходимо внести информацию, касающуюся самой заявки:

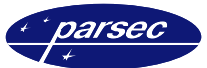

*Дата посещения*. Назначается дата, начиная с которой подаваемая заявка будет активной (появится в окне выдачи пропусков, чтобы на основе её можно было оформить пропуск посетителю), данный посетитель будет иметь право пройти на объект. Дату можно задать либо непосредственно вводом числа месяца и года в поле, либо нажав на стрелочку в правой части поля и в открывшемся календаре выбрав нужную дату. По умолчанию в данном поле установлена текущая дата.

*Период действия*. В данном поле задается, в течение какого количества дней, начиная с даты установленной в поле «Дата посещения», посетитель будет иметь право проходить на объект. Также, если по каким-либо причинам посетитель не появился в день посещения, данная заявка будет оставаться активной (доступной в окне выдачи пропусков, чтобы на основе её можно было оформить пропуск посетителю) в течение указанного в данном поле количества дней, начиная с даты установленной в поле «Дата посещения».

Количество дней можно установить либо непосредственным вводом необходимого числа в поле, либо нажимая на стрелочки в правой части поля до выбора нужного значения.

*Дополнительная информация о заявке*. Ниже расположены четыре информационных поля, в которые, в соответствии с их названием заносится дополнительная справочная информация о заявке. Название этих полей задается в окне настроек на закладке «Дополнительные поля» в разделе «Название дополнительных полей заявки».

После занесения необходимой информации, ВЫ можете подать заявку, нажав кнопку *Подать* в правой нижней части окна. Данная кнопка будет доступна только в том случае, если на посетителя заполнены обязательные поля «Фамилия» и «Имя». В случае если ВЫ не хотите подавать сформированную заявку, нажмите кнопку *Отмена*. При этом все поля ввода автоматически станут недоступными для ввода данных.

#### **Оформление заявки на регистрировавшегося ранее пользователя**

Если посетитель уже приходил ранее и на него регистрировалась заявка, то для оформления новой заявки необходимо сделать следующее.

Выберите посетителя при помощи выпадающего списка поля «Фамилия». При этом в открывшемся списке ранее регистрировавшихся посетителей можно производить быстрый поиск нужного человека, вводя первые буквы его фамилии. После выбора посетителя, происходит автоматическое заполнение остальных информационных полей, отображающих полную информацию о посетителе.

Если информация на выбранного посетителя требует изменения, нажмите кнопку *Изменить*, расположенную справа от поля «Имя». После этого станут доступными для заполнения все поля раздела «Посетители». При этом также в нижней части окна в строке статуса появится соответствующая надпись: «Режим редактирования текущего посетителя».

Внесите необходимые изменения в информацию о пользователе, после чего следует занести данные, касающиеся подаваемой заявки. Назначение каждого из заполняемых полей описано в предыдущем разделе.

После занесения необходимой информации, ВЫ можете подать заявку, нажав кнопку *Подать*, в правой нижней части окна. Данная кнопка будет доступна только в том случае, если на посетителя заполнены обязательные поля «Фамилия» и «Имя». В случае, если ВЫ не хотите подавать сформированную заявку, нажмите кнопку *Отмена*. При этом все поля ввода автоматически станут недоступными для ввода данных.

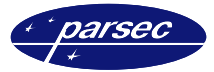

# **Выдача пропусков**

Режим выдачи пропусков предназначен для регистрации посетителей в соответствии с заявками и выдачи им пропусков (карт). Вид главного окна модуля в этом режиме представлен на рисунке 14.

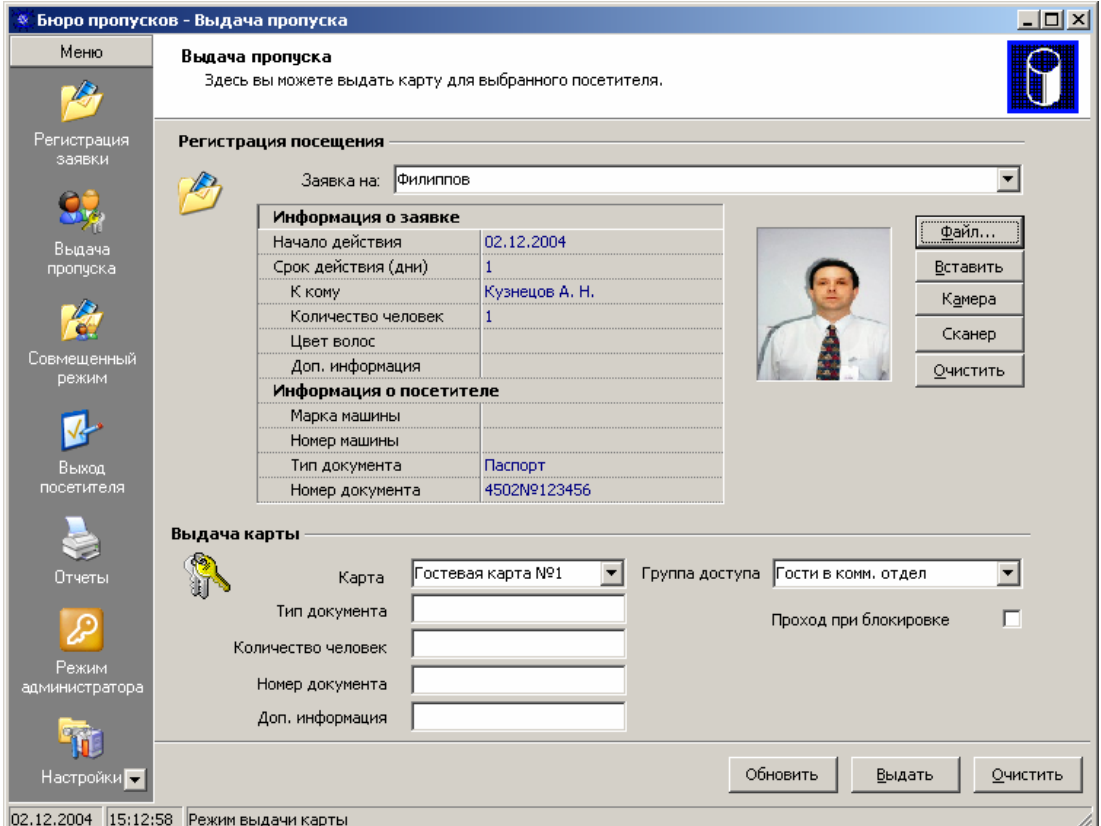

*Рисунок 14. Вид окна выдачи пропусков.* 

Окно разделено на две части: в верхней части выбирается заявка с выводом информации и посетителе, а в нижней части вводятся данные, касающиеся выдаваемой посетителю карты.

Для регистрации посетителя необходимо выбрать его в выпадающем списке поля «Заявка на…». При этом можно производить быстрый поиск нужного человека, вводя первые буквы его фамилии. Следует помнить, что в списке отображаются лишь те посетители, на которых была подана заявка, срок действия которой не истек в настоящий момент.

После выбора нужного посетителя поля информации о заявке и посетителе автоматически заполняются данными, введенными при оформлении заявки. Так же происходит отображение последней зарегистрированной фотографии посетителя, которая может быть заменена новой несколькими путями:

*Из файла*. Вы можете загрузить фотографию из файла. Модуль поддерживает загрузку большинства типов графических файлов, в т.ч. *BMP*, *GIF*, *TIFF*, *JPG* и т.д. Для загрузки фотографии нажмите кнопку *Файл…* В открывшемся окне выберите нужный файл и нажмите кнопку *Открыть*.

*Из буфера обмена*. Если фотография у Вас открыта в другом приложении или является фрагментом какого-то файла, то можно выделить её и скопировать в буфер обмена.

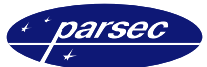

*Со сканера или камеры*. Если у Вас подключено и установлено TWAIN-устройство (сканер) или видеокамера, имеющая интерфейс «VfW», то ВЫ можете загрузить фотографию непосредственно с этого устройства. Для этого нажмите кнопку *Камера*. При этом название кнопки изменится на *Сохранить*. При загрузке фотографии с камеры в поле фотографии у Вас будет представлено динамически изменяющееся изображение, получаемое с камеры. Для фиксации фотографии нажмите кнопку *Сохранить*. По вопросам подключения и настройки драйверов вышеуказанных устройств обратитесь к руководствам по эксплуатации на эти устройства.

Если ВЫ хотите удалить текущую выбранную фотографию нажмите кнопку *Очистить*.

После того как для заявки была присвоена фотография, появляется возможность производить некоторые действия с данным изображением. Для этого необходимо дважды щелкнуть по изображению, после чего отобразится дополнительное окно, в котором будет находиться фотография посетителя. Более подробная информация о возможностях работы с данными изображениями находится в *Приложении 1*.

Далее, после выбора заявки, необходимо занести информацию о карте, выдаваемой посетителю. В разделе «Выдача карты» устанавливаются следующие параметры:

*Карта*. Выберите карту, которая будет выдана посетителю в качестве пропуска. Для ускорения поиска можно воспользоваться настольным считывателем: при подносе к нему карты, она будет автоматически выбрана в выпадающем списке карт. Следует отметить, что в выпадающем списке карт будут присутствовать лишь карты, которые зарегистрированы администратором модуля для использования в качестве пропусков и не выданные в настоящий момент другим посетителям.

*Группа доступа*. Если администратором модуля текущему оператору было дано право «Изменять привилегии карт», то оператору после выбора карты будет доступен выпадающий список «Группа доступа» в котором он может переопределить группу доступа для выбранной карты, назначенную администратором модуля по умолчанию.

*Проход при блокировке*. Точки прохода, через которые будет иметь право ходить заносимая карта могут быть поставлены, в зависимости от ситуации, на относительную блокировку. Данный параметр определяет, сможет ли данная гостевая карта ходить через разрешенные ей точки прохода, стоящие на блокировке. Для разрешения прохода при блокировке поставьте флажок напротив этого параметра.

*Дополнительные поля*. Под полем «Карта» расположены четыре дополнительных информационных поля, в которые, в соответствии с их названием заносится дополнительная справочная информация, связанная с данной регистрацией посещения. Название этих полей задается в окне настроек на закладке «Дополнительные поля» в разделе «Название дополнительных полей посещения».

После занесения всей информации для подтверждения регистрации посещения необходимо нажать кнопку *Выдать*, расположенную в правой нижней части окна. При этом произойдет переключение в режим регистрации нового посетителя, и система выполнит синхронизацию данных о поданных заявках с базой данных модуля. Если ВЫ хотите отменить выдачу пропуска, нажмите кнопку *Отменить*.

После выдачи пропуска происходит запрос на печать пропуска, который печатается на принтере, выбранном в системе по умолчанию. Так же информация о посетителе и выданной ему карте заносится в базу данных основной системы ParsecNET 2.5. Посетитель в нее заносится как пользователь с временной картой, и происходит занесение кода карты в контроллеры системы в соответствии с группой доступа, присвоенной выданной карте.

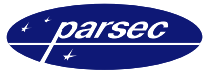

# **Совмещенный режим**

Совмещенный режим предназначен для выдачи пропуска посетителю в случае, если заявка на него предварительно не была подана. Это режим совмещает процессы подачи заявки и выдачи пропуска. Вид главного окна модуля в этом режиме представлен на рисунке 15.

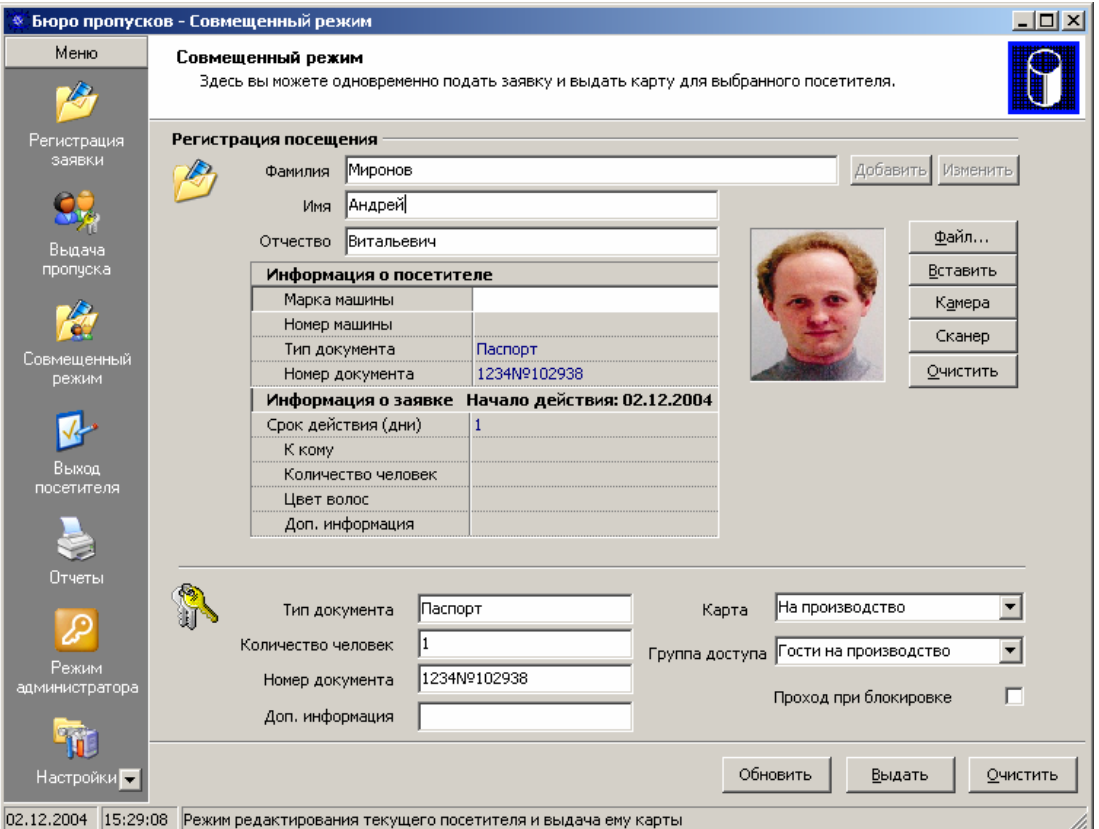

*Рисунок 15. Совмещенный режим.* 

Главное окно в этом режиме очень похоже на окно в режиме выдачи пропусков (см. предыдущий раздел «Выдача пропусков»). Отличия состоят в том, что ВЫ можете в этом режиме оформить заявку путем изменения данных какой-либо поданной ранее заявки, или непосредственно из текущего окна добавить новую заявку и выдать пропуск.

Также, как и в режиме выдачи пропусков ВЫ можете выбрать из списка поданную заявку. В соответствии с ней выводится вся информация, касающаяся данных о посетителе и заявке. При этом становится доступной кнопка *Изменить*, расположенная в верхней части окна справа от поля «Фамилия». В режиме изменения данных ВЫ можете изменить любую информацию, касающуюся посетителя и заявки, вплоть до назначения срока действия заявки. Если ВЫ хотите добавить новую заявку для выдачи пропуска посетителю, нажмите кнопку *Добавить*.

Нажав одну из вышеуказанных кнопок, ВЫ перейдете в режим редактирования/занесения данных, в строке статуса появится соответствующее сообщение.

В режиме редактирования/занесения становятся доступными поля «Фамилия», «Имя», «Отчество», а также дополнительные информационные поля, касающиеся посетителя и заявки. Кроме того, ВЫ можете изменить или добавить фотографию посетителя.

С фотографией, можно производить некоторые действия, например, распечатать ее или сохранить в отдельном файле. Для этого необходимо дважды щелкнуть по изображению, после чего отобразится дополнительное окно, в котором будет находиться фотография посетителя. Более подробная информация о возможностях работы с данными изображениями находится в *Приложении 1*.

Следует отметить, что срок начала действия заявки всегда совпадает с текущей датой и не может быть изменен.

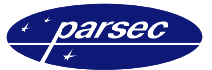

После изменения/занесения информации о заявке и посетителе, также как и в режиме выдачи пропусков происходит выбор карты, выдаваемой посетителю в качестве пропуска, группы доступа, и заполнение полей посещения.

После занесения всей информации для подтверждения регистрации посещения необходимо нажать кнопку *Выдать*, расположенную в правой нижней части окна. Если ВЫ хотите отменить выдачу пропуска, нажмите кнопку *Отменить*.

После выдачи пропуска происходит запрос на печать пропуска, который печатается на принтере, выбранном в системе по умолчанию. Так же информация о посетителе и выданной ему карте заносится в базу данных основной системы ParsecNET 2.5. Посетитель в нее заносится как пользователь с временной картой, и происходит занесение кода карты в контроллеры системы в соответствии с группой доступа, присвоенной выданной карте.

### **Регистрация выхода посетителя**

Режим выхода посетителей предназначен для регистрации посетителей, покидающих объект. В данном режиме происходит сбор карт-пропусков, выданных посетителям при входе. Вид главного окна модуля в этом режиме представлен на рисунке 16.

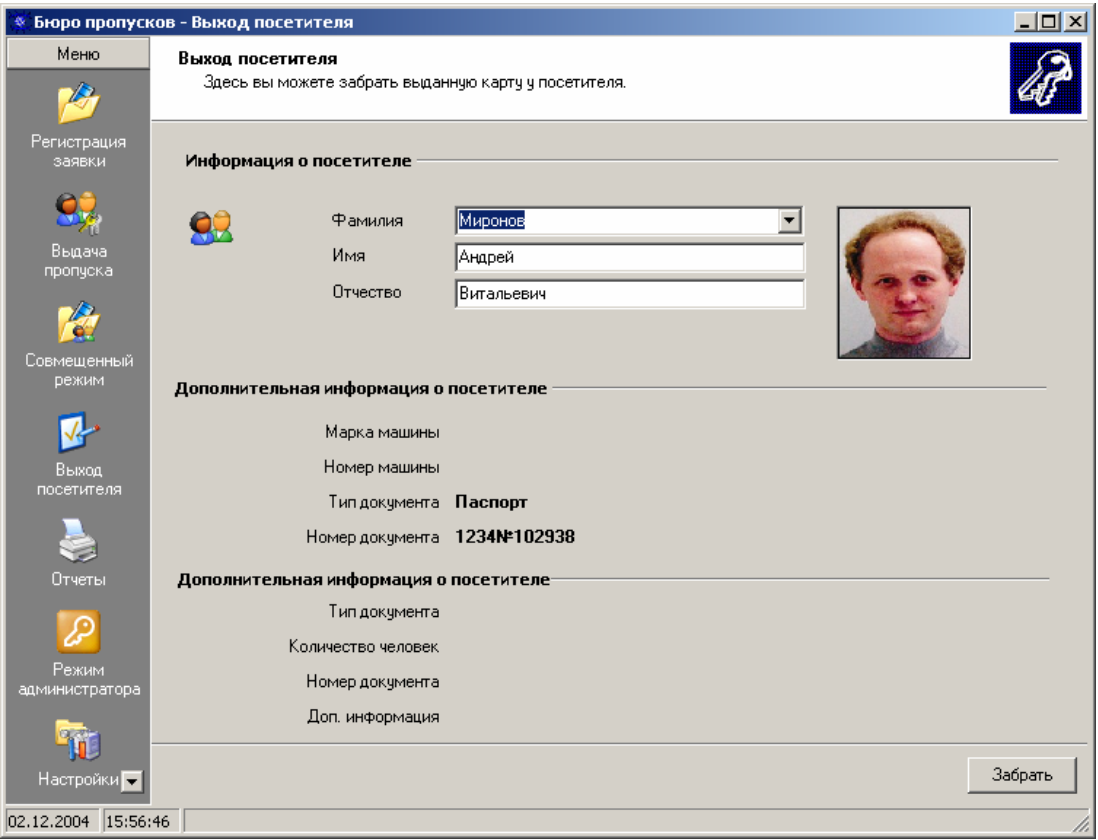

*Рисунок 16. Регистрация выхода посетителя.* 

Для регистрации выхода посетителя необходимо выбрать его в выпадающем списке посетителей. В выпадающем списке возможен быстрый поиск по первым буквам фамилии посетителя. Также при подносе карты посетителя к настольному считывателю автоматически выбирается посетитель, которому была выдана данная карта. Следует отметить, что в выпадающем списке содержатся лишь посетители, чьи посещения были зарегистрированы (выданы карты).

После выбора посетителя, поля фотографии и дополнительной информации о посетителе и посещении, автоматически заполняются соответствующими данными.

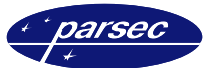

Для того чтобы сохранить фотографию данного посетителя в отдельном файле или для распечатывания ее на принтере, требуется дважды щелкнуть мышью по изображению. После этого отобразится окно, в котором будет находиться данное изображение. Более подробная информация о возможностях работы с изображениями находится в *Приложении 1*.

Для регистрации выхода посетителя и занесения информации о том, что карта возвращена, необходимо нажать кнопку *Забрать*. После этого происходит удаление информации о посетителе из базы данных системы ParsecNET 2.5 и контроллеров системы, а карта помечается как доступная для выдачи другим посетителям. При этом происходит синхронизация данных об активных посетителях с базой данных модуля.

### **Режим администратора**

Режим администратора предназначен для оперативного слежения за данными, зарегистрированными модулем с возможностью вносить изменения и удалять эти данные. Вид главного окна модуля в этом режиме представлен на рисунке 17.

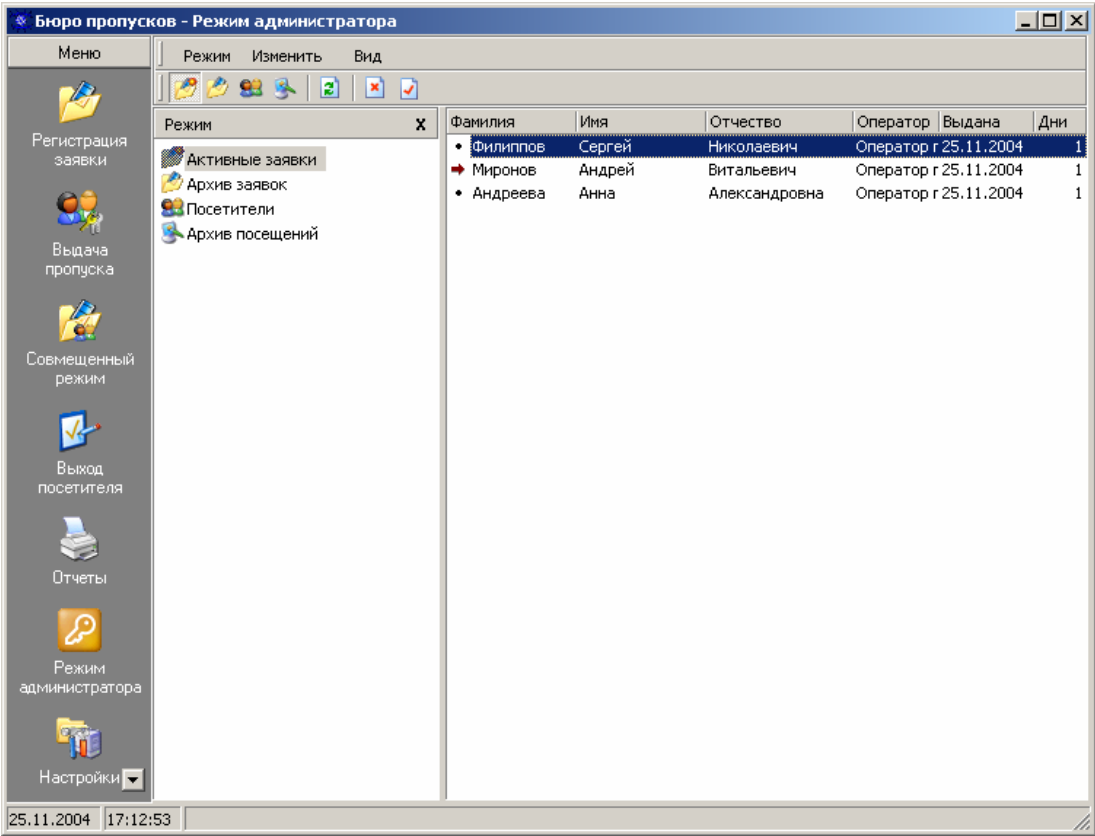

*Рисунок 17. Режим администратора.* 

В режиме администратора окно разделено на несколько областей. В верхней части расположены меню и панель инструментов. Основную часть окна занимают панель навигатора (левая часть окна), в котором производится выбор режима отображения, и панель отображения данных (правая часть окна), в которой отображается выбранный тип данных. Панель навигатора и панель инструментов можно «спрятать» или показать, сняв или установив соответствующие флажки в меню «Вид».

Назначение пунктов меню следующее:

*Режим*. Выбор типа отображаемых данных. Пункты данного меню дублируют панель навигатора режимов отображения.

*Изменить*. Позволяет переходить в режим изменения выбранной записи, а также удалить её.

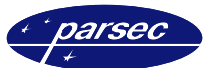

*Вид*. Позволяет отображать или «скрывать» панель навигатора и .панель инструментов. Так же из данного меню можно произвести обновление отображаемых данных. При работе в режиме администратора, в этот же момент могут вноситься, например, новые заявки с другого ПК. Для того, чтобы эти заявки стали видны с данного ПК администратором, необходимо обновить отображаемые данные.

На панели инструментов, расположенная рядом с меню находятся иконки, которые по своим функциям дублируют пункты меню.

Все данные, хранящиеся и обрабатываемые модулем разделены на четыре категории:

- *Активные заявки*. Поданные заявки, срок действия которых не истек.
- *Архив заявок*. Полный список заявок, зарегистрированных в системе.
- *Посетители*. Полный список посетителей, зарегистрированных в системе.
- *Архив посещений*. Полный список посещений, зарегистрированных в системе.

Выбрав тот или иной тип в навигаторе, меню или панели инструментов, в области отображения данных появится соответствующий список.

При отображении данных в режимах заявок и посещений используются следующие обозначения:

- заявка/посещение не использована.
- $\rightarrow$  заявка/посещение активна.
- $\blacktriangleright$  заявка/посещение использована.

Каждую запись в списке можно при необходимости изменить или вообще удалить.

Для удаления выберите нужную строку и нажмите на клавиатуре клавишу «Del». Также запись можно удалить через меню «Изменить», нажав соответствующую кнопку на панели инструментов, или, щелкнув на выбранной строке правой кнопку мыши, выбрать во «всплывающем» меню пункт «Удалить».

Для изменения данных, выберите нужную запись и нажмите на клавиатуре клавишу *Enter*. Войти в режим изменения можно также через меню «Изменить», либо нажать соответствующую кнопку на панели инструментов, либо щелкнуть правой кнопкой мыши на выбранной строке и выбрать соответствующий пункт «всплывающего» меню, либо просто на строке дважды щелкнуть левой кнопкой мыши. При этом откроется окно с данными для этой записи. В зависимости от типа изменяемых данных вид окна будет различным.

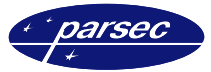

#### **Изменение данных в заявке**

При изменении данных в заявке (как активной, так и находящейся в архиве) откроется окно, приведенное на рисунке 18.

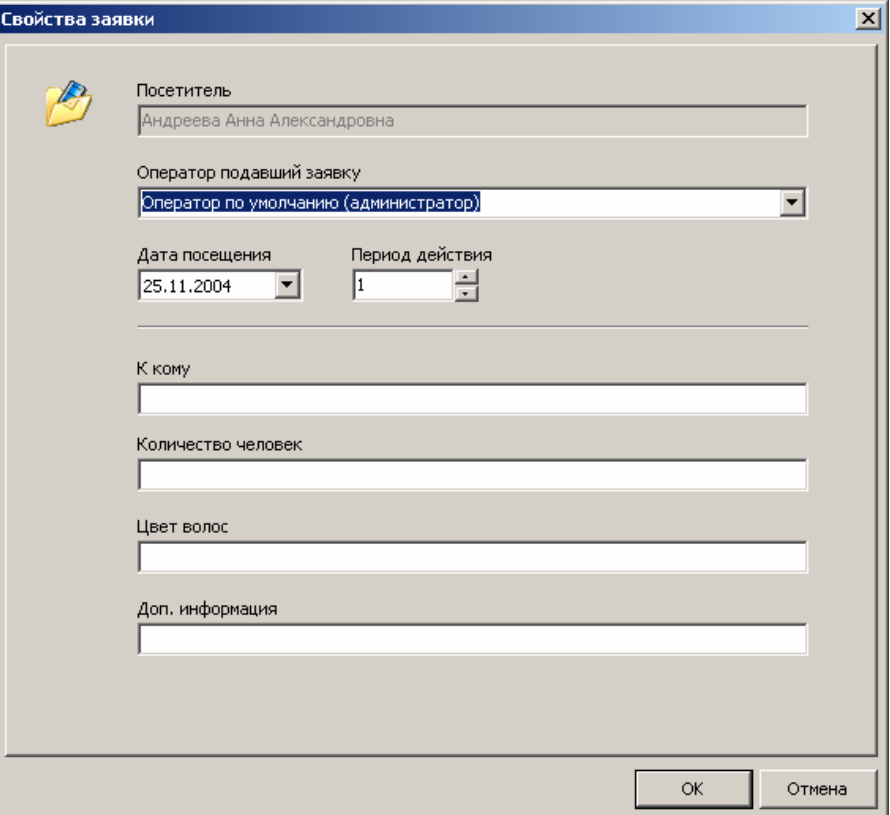

*Рисунок 18. Окно изменения данных в заявке.* 

В этом окне можно изменить оператора, подавшего заявку, дату начала действия заявки, продолжительность срока действия заявки, а также данные четырех полей дополнительной информации о заявке.

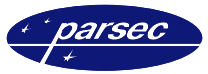

#### **Изменение данных о посетителе**

При изменении данных о посетителе откроется окно, показанное на рисунке 19.

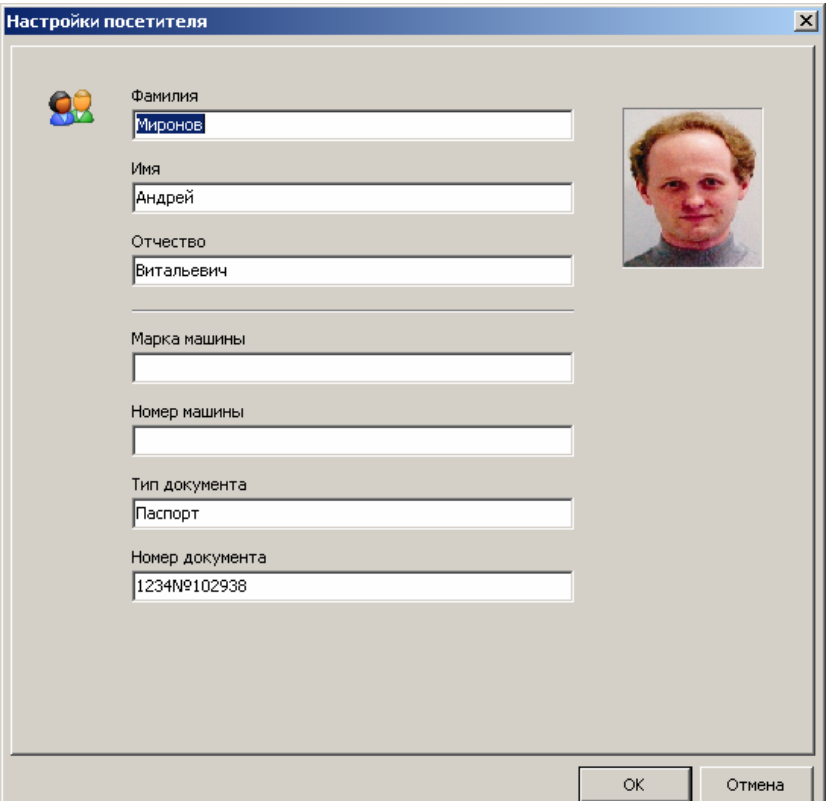

*Рисунок 19. Окно изменения данных о посетителе.* 

В этом окне возможно изменение фамилии, имени, отчества посетителя, а также данные четырех полей дополнительной информации о посетителе.

В этом окне также существует возможность сохранить фотографию посетителя в отдельном файле или же распечатать ее на принтере. Для этого требуется дважды щелкнуть мышью по изображению, после чего отобразится окно с фотографией. Более подробная информация о возможностях работы с изображениями находится в *Приложении 1*.

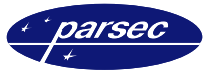

#### **Изменение данных о посещении**

При изменении данных о посещении откроется окно, показанное на рисунке 20.

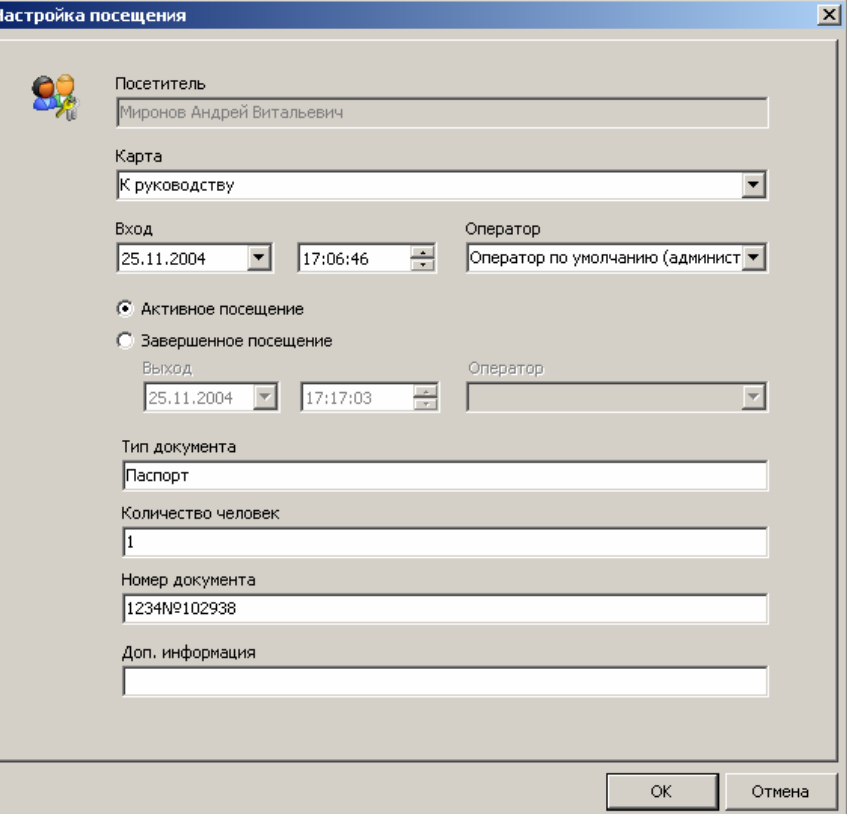

*Рисунок 20. Окно изменения данных о посещении.* 

В этом окне возможно изменение следующих параметров, касающихся выбранного посещения:

- Карты, выданной посетителю;
- Даты, времени и оператора регистрации входа посетителя;
- Выбрать, является ли данная карта активной или посещение уже завершено;
- Даты, времени и оператора регистрации выхода посетителя;

Обращаем ваше внимание, что изменение карты посетителя для активного посещения, а так же данных об активности посещения может привести к нарушению целостности данных модуля и пользоваться этой возможностью следует крайне осторожно.

#### **Черный список**

В черный список заносят посетителей, которые по каким-либо причинам не должны пройти в Вашу организацию. Наличие черного списка сильно облегчает работу бюро пропусков (особенно это становится заметно на предприятиях с большим количеством сотрудников и посетителей), так как нет необходимости «вручную» отслеживать нежелательных посетителей.

Для занесения посетителя в черный список необходимо в окне черного списка (показано на рисунке 21) нажать на кнопу *Добавить*. Если же нужно вычеркнуть какого-либо посетителя из данного списка – выделить в основном поле окна строку с нужным посетителем и нажать кнопку *Удалить*.

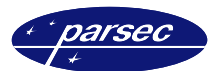

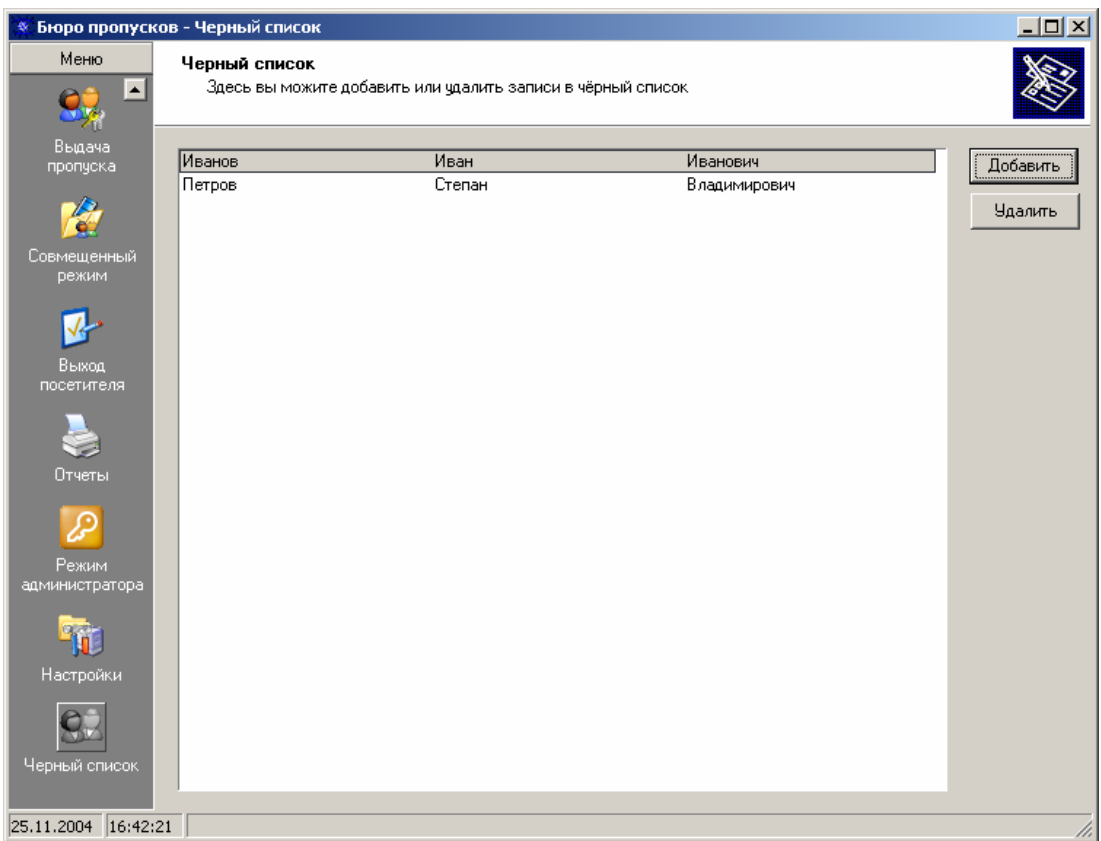

#### *Рисунок 21. Черный список.*

После того как была нажата кнопка *Добавить* появится следующее окно (рисунок 22), которое служит бланком для занесения посетителей в черный список. Занести данные можно двумя способами:

- Можно занести из списка посетителей, которые уже когда-либо оформляли пропуск. Для этого нужно нажать кнопку *Список* и в поле *Фамилия* появится выпадающий список всех посетителей, из которого выбираем нужную фамилию. Все поля заполняются автоматически, конечно только та информация о данном посетителе, которая была внесена в заявку.
- Также можно занести посетителя в черный список «вручную». Для этого необходимо заполнить поля данного окна (минимальная информация необходимая для занесения в черный список – Фамилия и Имя посетителя). Четыре информационных поля, в которые в соответствии с их названием заносится дополнительная справочная информация о посетителе, можно не заполнять. Название этих полей задается в окне настроек на закладке «Дополнительные поля» в разделе «Название дополнительных полей посетителя».

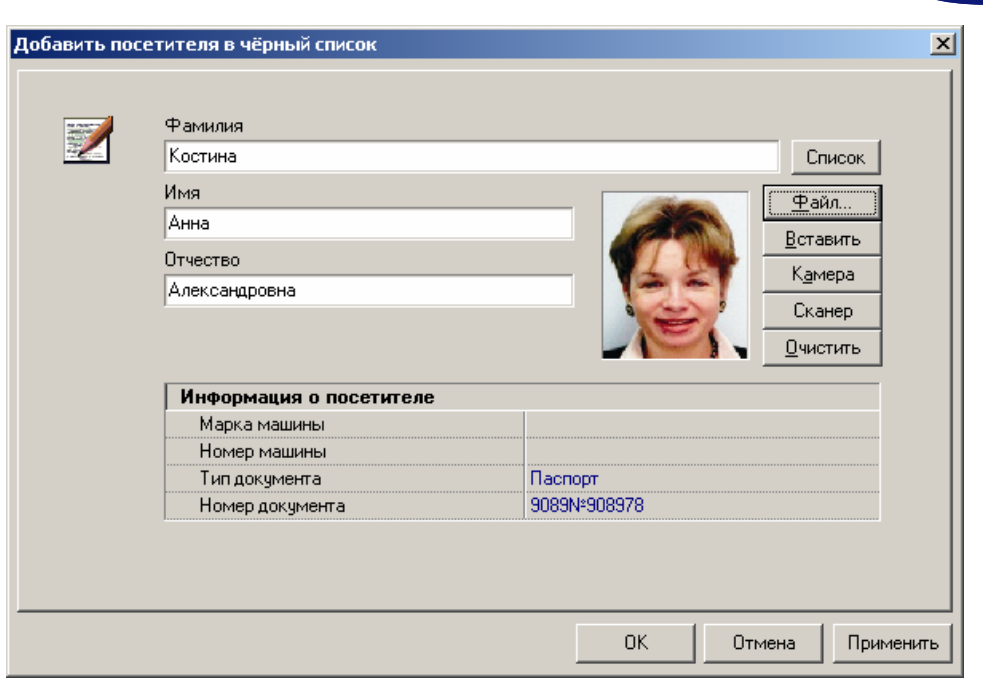

*Рисунок 22. Бланк для внесения посетителя в черный список.* 

После того как была внесена необходимая информация о посетителе нужно нажать кнопку *OK*, если же нужно внести еще нескольких посетителе в черный список, то нужно нажать кнопку *Применить* и данные на этого посетителя отправятся в список, а поля бланка обновятся, после чего можно вносить данные на следующего посетителя. В этом окне также существует возможность сохранить фотографию посетителя в отдельном файле или же распечатать ее на принтере. Для этого требуется дважды щелкнуть мышью по изображению, после чего отобразится окно с фотографией. Более подробная информация о возможностях работы с изображениями находится в *Приложении 1*.

*Примечание: При попытке создать заявку на посетителя, находящегося в черном списке, появится предупреждение (рисунок 23)* 

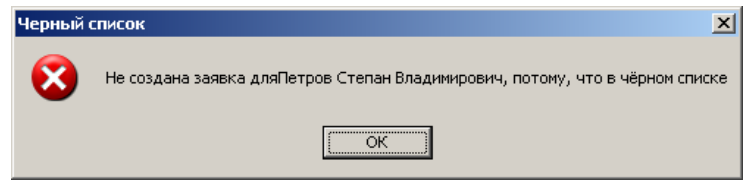

*Рисунок 23. Предупреждение – посетитель в черном списке.* 

# **Генератор отчетов**

Генератор отчетов предназначен для построения различных отчетов по заданным критериям на основании зарегистрированных данных о заявках, посещениях и посетителях.

Процесс формирования отчетов реализован в виде мастеров, т.е. в виде последовательности окон, в которых ВЫ задаете исходные критерии для отчета. Для перехода в следующее окно служит кнопка *Далее >*, а для возврата в предыдущее окно кнопка *< Назад*. Вы также можете в любой момент прекратить формирование отчета и вернуться на первую страницу мастера отчетов, нажав кнопку *Отмена*.

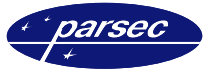

#### **Выбор типа отчета**

Вид главного окна модуля с первой страницей мастера отчетов представлен на рисунке 24.

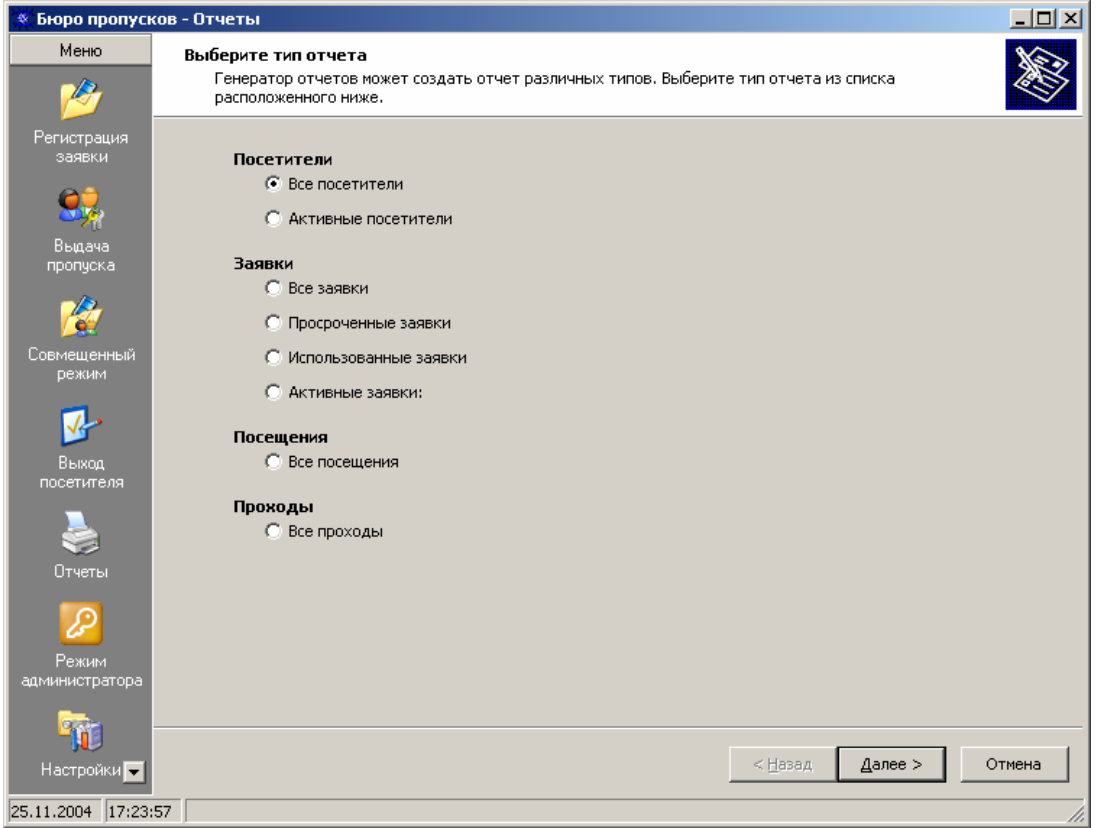

*Рисунок 24. Первая страница мастера отчетов.* 

Первая страница мастера отчетов позволяет выбрать тип создаваемого отчета: *Все посетители*. Вывод информации о посетителях, выбранных из списка всех

посетителей, зарегистрированных в системе.

*Активные посетители*. Вывод информации о посетителях, выбранных из списка всех активных (имеющих доступ на объект) на данный момент посетителей.

*Все заявки*. Вывод информации о заявках, выбранных из списка всех зарегистрированных в системе заявок.

*Просроченные заявки*. Вывод информации о заявках, выбранных из списка всех заявок, которые были поданы, но по которым не было зарегистрировано посещений и срок действия которых в настоящее время истек.

*Использованные заявки*. Вывод информации о заявках, выбранных из списка всех заявок, на которые были зарегистрированы посещения.

*Активные заявки*. Вывод информации о заявках, выбранных из списка всех заявок, на которые не было зарегистрировано проходов и срок действия которых в настоящее время не истек.

*Все посещения*. Построение списка зарегистрированных посещений для выбранных посетителей в заданный временной интервал.

*Все проходы*. Построение списка проходов выбранных посетителей через точки прохода в заданный временной интервал.

После выбора типа желаемого отчета и нажатия кнопки *Далее >* появляется следующий экран мастера, вид которого зависит от типа выбранного отчета.

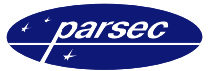

#### **Построение отчета по посетителям или заявкам**

При построении отчетов по посетителям или заявкам на втором шаге мастера отчетов появится окно, показанное на рисунке 25.

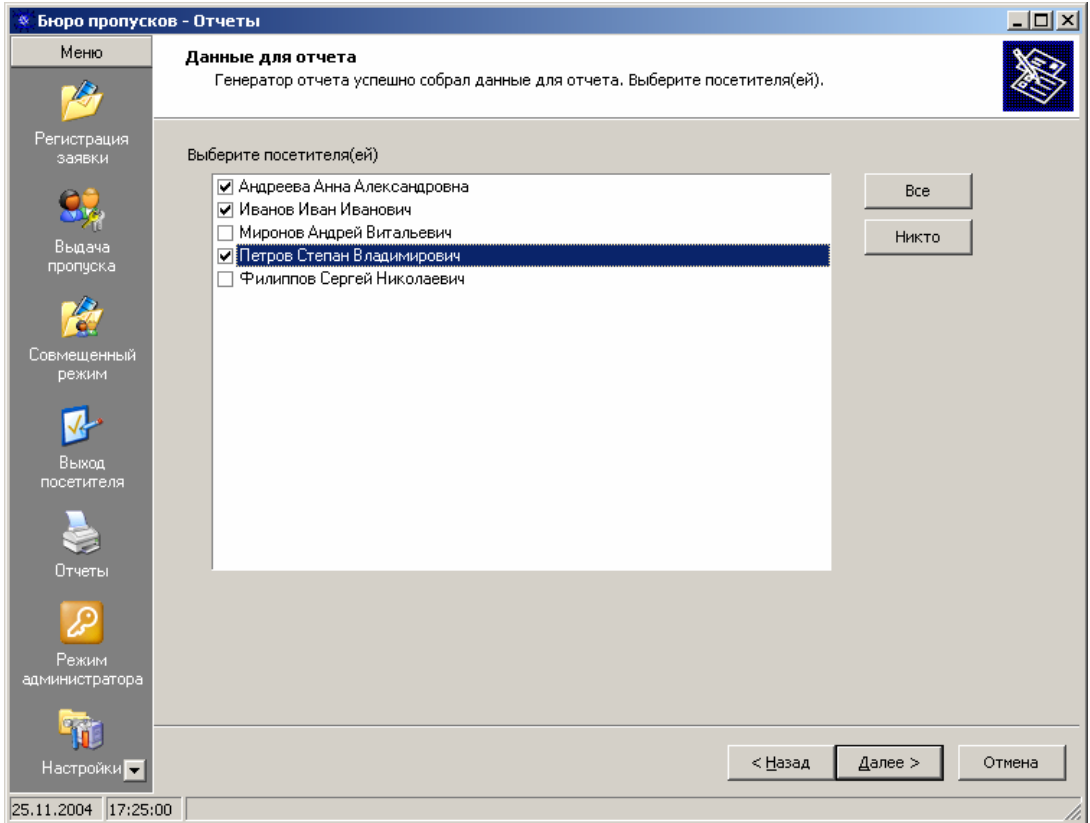

*Рисунок 25. Выбор посетителей для отчета.* 

В данном окне необходимо выбрать из представленного списка тех посетителей, по которым необходимо получить информацию. Для этого поставьте слева от нужных фамилий флажки. Кнопки *Все* и *Никто*, расположенные справа от списка в верхней части окна позволяют пометить или снять пометку всех посетителей, представленных в списке.

После выбора нужных посетителей нажмите кнопку *Далее >* для генерации отчета.

#### **Построение отчета по посещениям или проходам**

При построении отчетов по посещениям или проходам на втором шаге мастера отчетов появится окно, показанное на рисунке 26.

На данном шаге создания отчета необходимо выбрать посетителей, посещения или проходы которых интересуют, а также установить диапазон дат и интервал времени суток, за которые необходимо получить информацию.

Область со списком посетителей расположена в левой части окна. Для выбора посетителей поставьте слева от нужных фамилий флажки. Кнопки *Все* и *Никто*, расположенные справа от списка в верхней части окна позволяют пометить или снять пометку всех посетителей, представленных в списке.

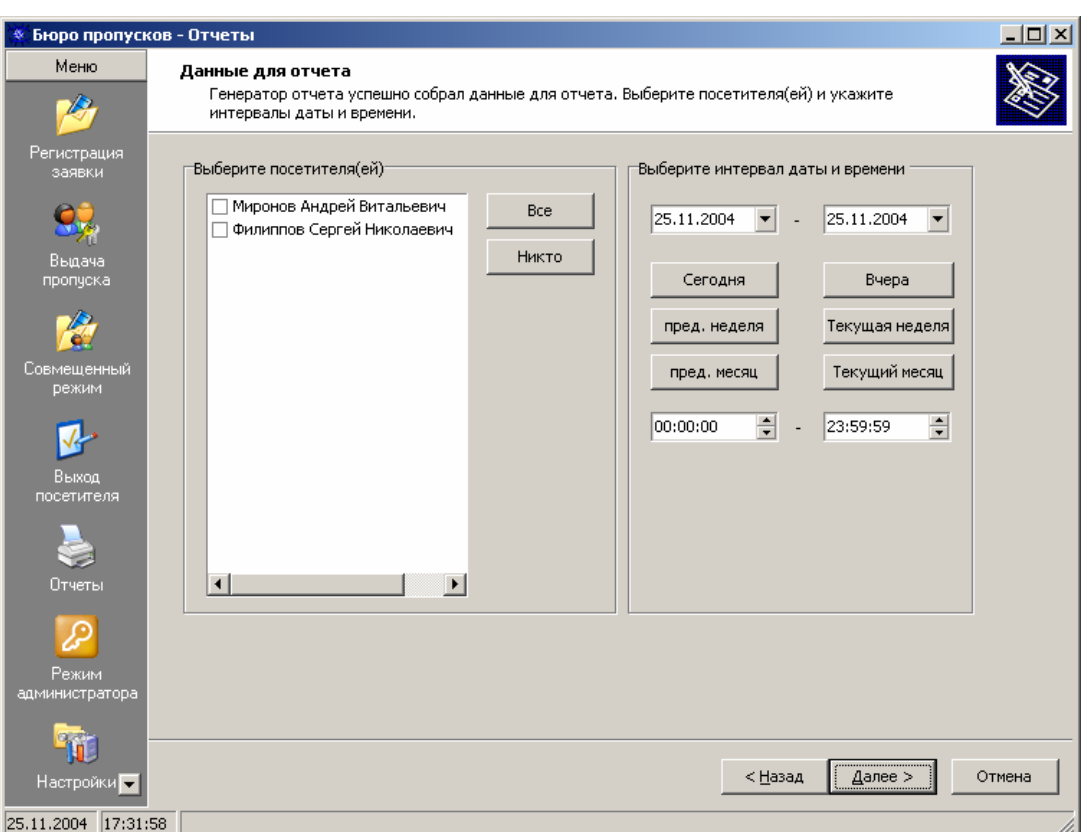

*Рисунок 26. Выбор условий для отчета по посещениям/проходам.* 

В правой части окна расположена область, в которой задаются интервал дат и интервал времени суток. Интервал дат можно установить двумя способами. Во-первых, интервал можно определить вручную. Для этого нажмите на кнопку со стрелочкой, расположенной в правой части строки с датой. Появится календарь, на котором можно выбрать любую нужную вам дату, и таким образом установить начало и конец интервала дат для отчета. Но чаще всего необходимо получить отчет за текущий день, за вчерашний день, за весь текущий месяц и т.д. Снизу от полей дат расположены, кнопки, которые автоматически выставляют подобные стандартные интервалы. Какой интервал устанавливает каждая из кнопок легко понять из их названий.

Отметим, что система не допускает некорректного ввода дат, т.е. начало интервала не может быть позже конца интервала, и конец интервала не может быть позже текущей даты.

Снизу под кнопками стандартных интервалов дат расположены поля, в которых определите временной интервал для посещений/проходов, попадающих в отчет. Если в полях времени ВЫ оставите нули, то время посещения/прохода учитываться не будет, и в отчет будут попадать посещения/прохода для выбранных посетителей за весь день. Установить время можно, либо непосредственно вводом чисел в каждый разряд, либо установив курсор на нужный разряд и нажимая кнопки со стрелочками в правой части поля времени до тех пор, пока не появится нужное число часов, минут или секунд.

При установке временного интервала допускается, чтобы начало интервала было позже его окончания. Например, можно установить интервал с 20:00:00 до 06:00:00. В этом случае в отчет попадут посещения/проходы, произошедшие в промежуток времени с 20:00:00 до 00:00:00 или с 00:00:00 до 06:00:00.

После установки необходимых параметров нажмите кнопку *Далее >* для генерации отчета.

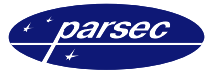

#### **Результат создания отчета**

Сразу отметим, что время, необходимое для генерации отчета зависит от выбранного типа отчета, введенных данных и объема базы данных модуля.

На третьем шаге мастера отчетов будет выведен результирующий список, согласно заданным критериям на предыдущих двух шагах. В зависимости от типа создававшегося отчета, состав и количество столбцов будут естественно разными.

Вид окна результата показан на рисунке 27.

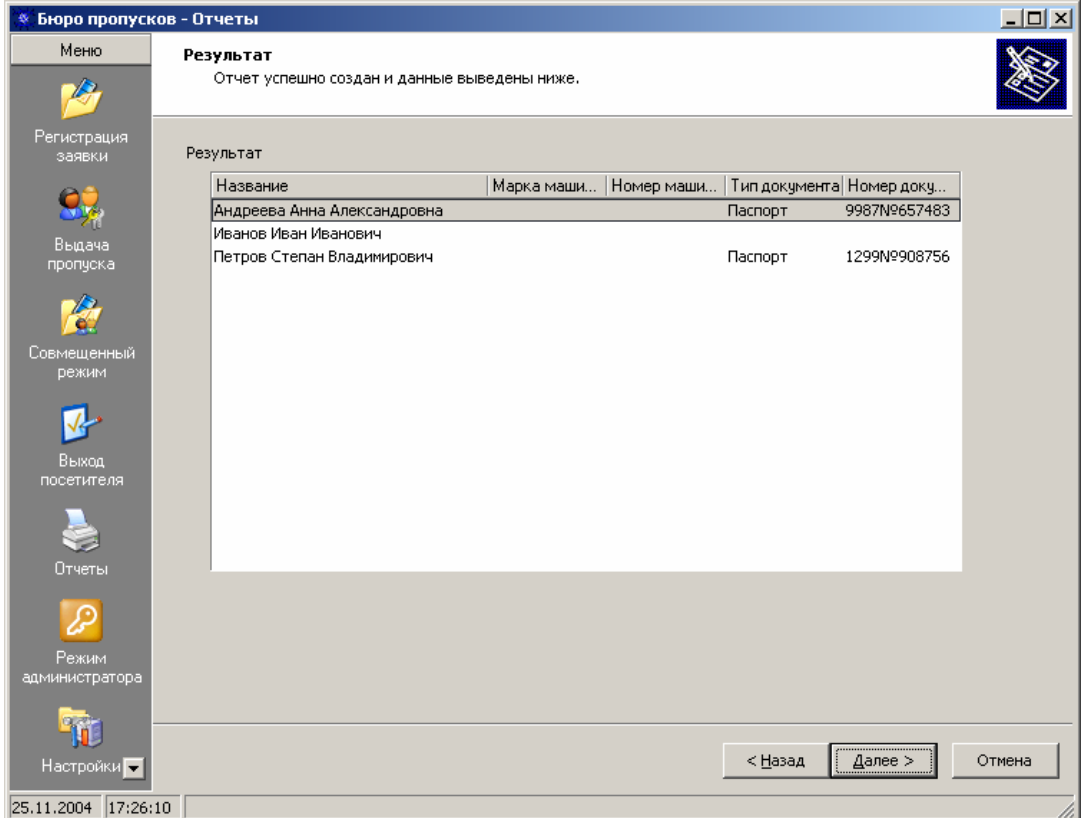

*Рисунок 27. Результат создания отчета.* 

Полученный результат ВЫ можете вывести на печать или сохранить в текстовый файл. Для этого нажмите кнопку *Далее >*. Еще раз напомним, что в мастере отчетов для изменения исходных данных можно вернуться на необходимое количество шагов, нажимая кнопку *< Назад*.

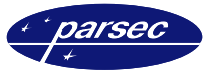

#### **Печать и/или сохранение отчета**

В последнем окне мастера отчетов ВЫ можете направить полученный отчет на печать или сохранить в текстовый файл. Вид окна показан на рисунке 28.

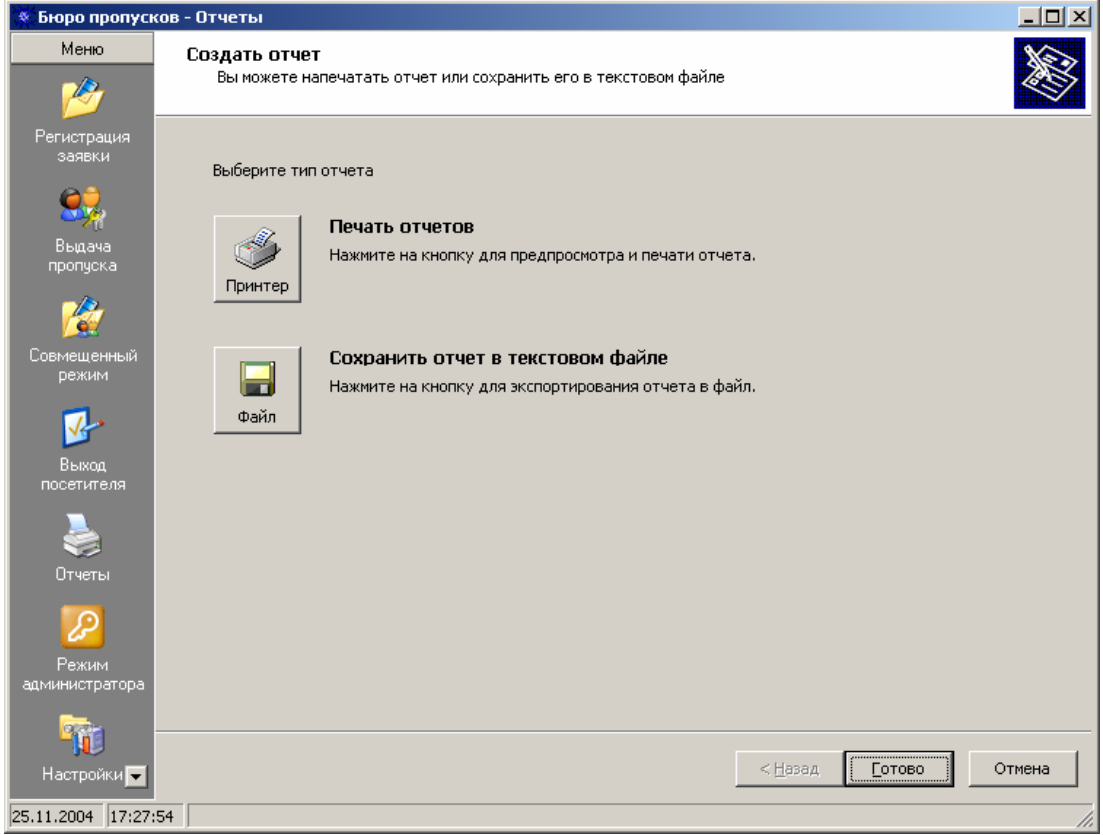

*Рисунок 28. Окно выбора печати или сохранения отчета в файл.* 

Если ВЫ не хотите или уже распечатали и/или сохранили отчет в файл, то для возврата к первому шагу мастера отчетов нажмите кнопку *Готово* или *Отмена*.

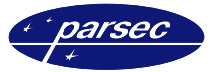

#### **Печать на принтер**

Для печати отчета нажмите кнопку *Принтер*. Отправляя отчет на печать, ВЫ увидите окно предварительного просмотра перед печатью созданного отчета. Все элементы управления в данном окне расположены на панели меню, показанной на рисунке 29.

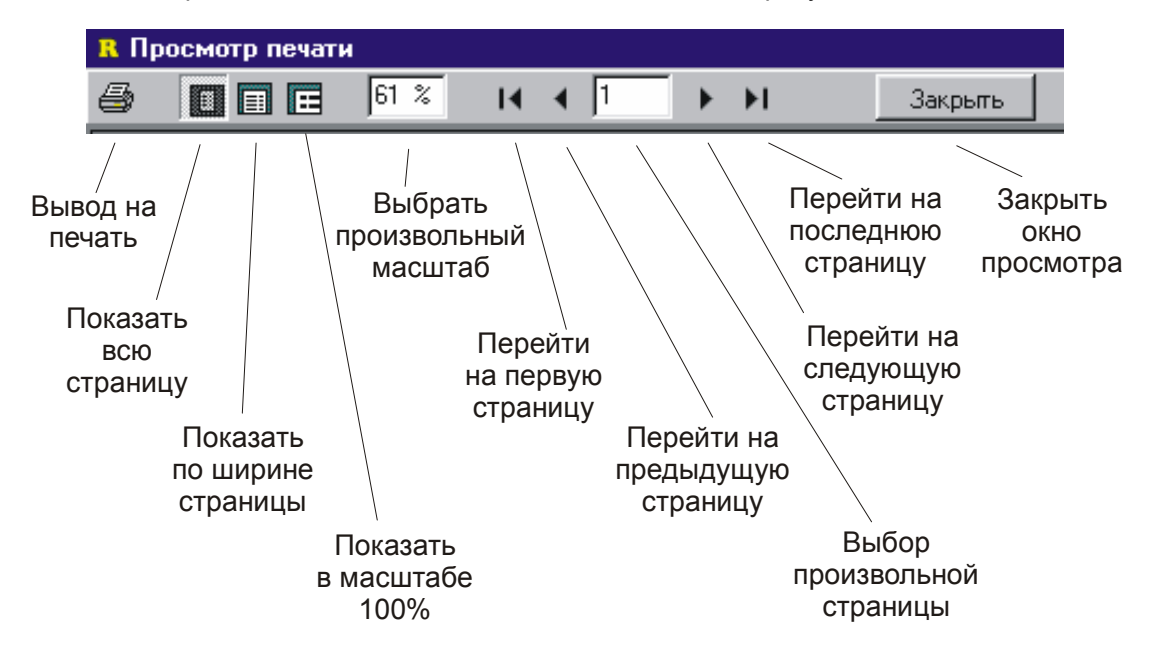

*Рисунок 29. Панель меню окна просмотра перед печатью.* 

При большом количестве страниц отчета не обязательно распечатывать все страницы. В диалоге печати (рисунок 30) ВЫ может выбрать печать только текущей страницы, или произвольное число страниц, в произвольном порядке, указав их номера в строке «Страницы*»*.

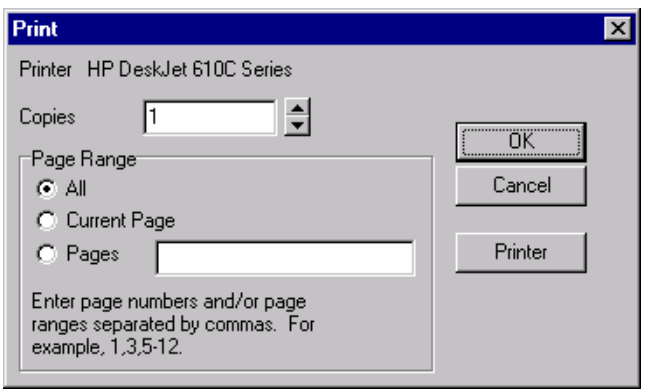

*Рисунок 30. Настройка параметров печати.* 

#### **Сохранение в файл**

Для сохранения отчета в файл в окне мастера отчетов (рисунок 28) нажмите кнопку *Файл*. Отобразится стандартное окно Windows, в котором выберите имя и путь куда будет сохранен отчет.

Сохраненный отчет представляет собой текстовый файл, каждая строка в котором представляет собой одну запись, поля которой разделены символом табуляции.

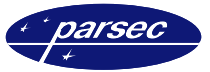

# **Приложение 1. Просмотр изображений**

При двойном щелчке по изображению, которое требует детального просмотра, появится окно, приведенное на рисунке 31.

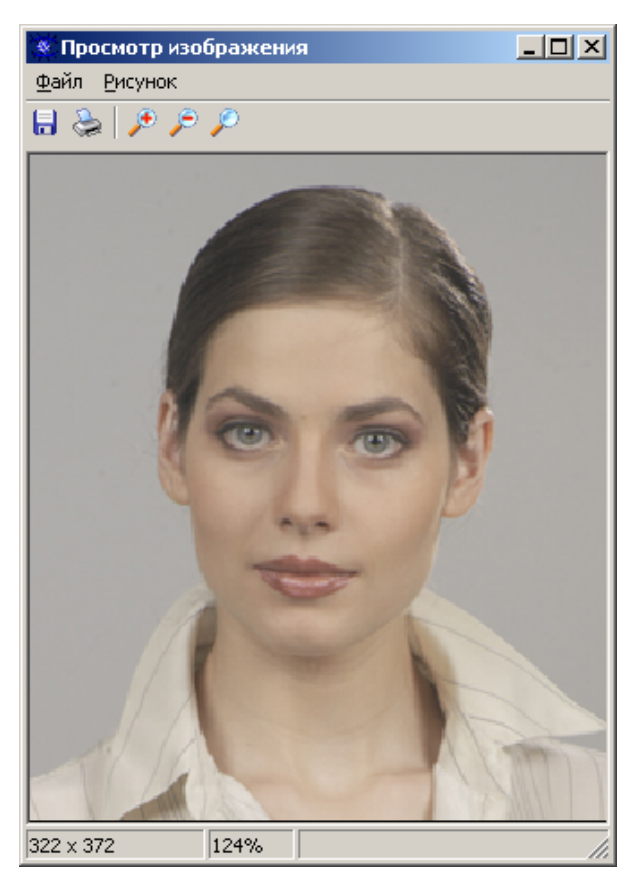

*Рисунок 31. Окно для просмотра фотографий.* 

В данном окне можно изменять масштаб отображения фотографии, для этого существуют значки в панели инструментов с изображением лупы. Значок лупы с изображением плюса

« <sup>\*\*</sup> » позволяет увеличивать изображение на10% при каждом нажатии, значок лупы с

изображением минуса « » » уменьшает фотографию на те же 10%. Для приведения размеров фотографии в соответствие с размерами окна в панели инструментов

предусмотрен еще один значок с изображением лупы « ».

Размер окна изменяется простым растягиванием, либо сжатием, как и любое окно Windows. Стоит отметить, что последний выбранный размер окна автоматически запоминается и при последующем просмотре какой-либо фотографии отобразится именно тот размер окна, что и при предыдущем просмотре.

В этом окне существует возможность, как сохранить данное изображение в отдельном файле, так и распечатать его на принтере. Для того чтобы сохранить данное изображение в отдельном файле необходимо нажать на значок дискеты « **»** в панели инструментов, либо выбрать в меню окна соответствующее действие. При этом файл сохранится в формате BMP. Если же существует необходимость распечатать данное изображение на

принтере, то требуется нажать на значок принтера « » в панели инструментов или же выбрать соответствующее действие в меню данного окна. Стоит отметить, что при печати изображения с размерами меньшими, либо равными выбранному формату бумаги, фотография будет распечатана в соответствии со своими размерами. При печати изображения превышающего по размерам выбранный формат бумаги, произойдет автоматическое уменьшение размеров фотографии до требуемого.